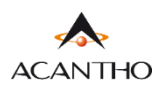

# MaX UC EXTRA FIBRA MOBILE ANDROID

## **INDICE**

## **[1\] MAX UC MOBILE](#page-1-0)**

- 1.1] [DOWNLOAD E INSTALLAZIONE](#page-1-1)
- 1.2] [ACCESSO TRAMITE USERNAME E PASSWORD](#page-2-0)

### **[2\] IMPOSTAZIONI](#page-5-0)**

- 2.1] [GESTORE DI CHIAMATA](#page-6-0)
- 2.2] [MODALITA' DI CHIAMATA](#page-8-0)
- 2.3] [MODALITA' DI CHIAMATA: OPZIONI AVANZATE](#page-9-0)
- [2.4\] IMPOSTAZIONI CONTATTI](#page-12-0)
- 2.5] [IMPOSTAZIONI ACCOUNT E STATISTICHE](#page-13-0)

### **[3\] CONTATTI](#page-15-0)**

#### **[4\] TELEFONO E CHIAMATE](#page-17-0)**

- 4.1] [CRONOLOGIA CHIAMATE](#page-18-0)
- 4.2] [EFFETTUARE CHIAMATE](#page-19-0)
- [4.3\] RICEVERE CHIAMATE](#page-21-0)
- 4.4] [OPZIONI CHIAMATA IN CORSO](#page-22-0)
- [4.5\] CHIAMATA IN CORSO: TRASFERIRE E AGGIUNGERE UN CONTATTO](#page-23-0)

## **[5\] PRIVACY E SICUREZZA \(ACCESSO E LOGOUT](#page-24-0))**

#### **REVISIONI DOCUMENTO**

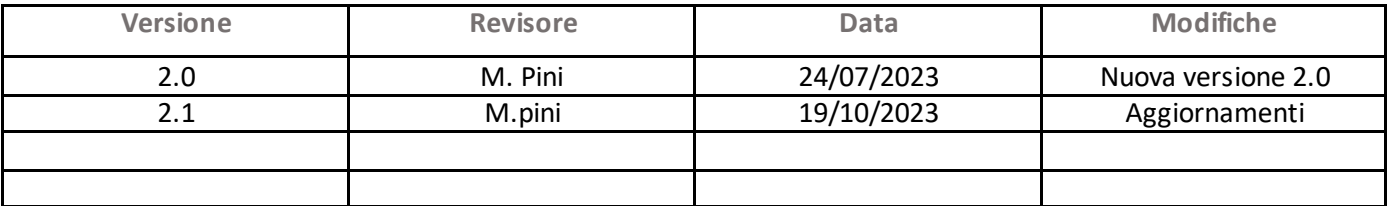

### <span id="page-1-0"></span>**1] MaX UC MOBILE**

Usare il client MaX UC Mobile è come avere il proprio telefono fisso sui propri dispositivi mobile. È possibile fare e ricevere chiamate, metterle in attesa o trasferirle.

Le chiamate al loro numero principale squilleranno simultaneamente su questi dispositivi, senza necessità di inoltro manuale. Le chiamate in uscita sono altrettanto facili da effettuare.

Chiamando da MaX UC Mobile il destinatario visualizzerà il numero del telefono fisso (es. ufficio) collegato all'applicazione.

#### <span id="page-1-1"></span>**1.1] DOWNLOAD E INSTALLAZIONE**

MaX UC Mobile dalla versione 3.20 è supportato solo da dispositivi mobili equipaggiati con Android 8.0 e versioni successive.

Il *download* dell'applicazione MaX UC avviene attraverso *Google Play Store*

- o *Consultazione e download dei manuali Acantho* (Desktop/Mobile) sono disponibili al seguente URL: <https://www.acantho.it/assistenza/>
- o *Download del client* MaX UC Desktop (Windows e Mac) e *link agli store Apple* e *Google* per la versione Mobile al seguente URL[: https://extrafibra.acantho.it/](https://extrafibra.acantho.it/) (Accedere con le proprie credenziali *Download dei client* nella sezione *Supporto* a fondo pagina).

Il modo più semplice per Installare MaX UC su dispositivo mobile è *cercare sullo store* del proprio dispositivo mobile:

Digitare **max uc** all'interno della barra di ricerca **Google Play Store** per dispositivi **Android**

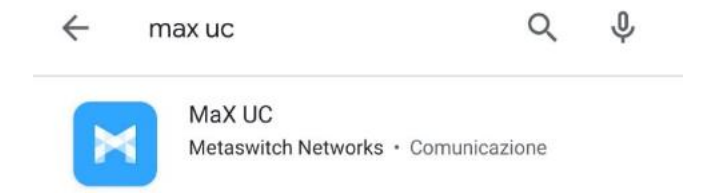

Premere il pulsante *Installa/Ottieni* per eseguire il download dell'applicazione sul proprio dispositivo

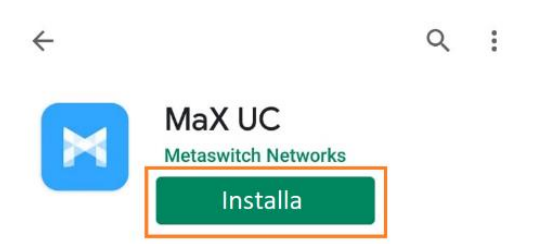

#### <span id="page-2-0"></span>**1.2] ACCESSO TRAMITE USERNAME E PASSWORD**

Al primo avvio, Max UC propone la schermata seguente che permette di selezionare come accedere all'applicazione.

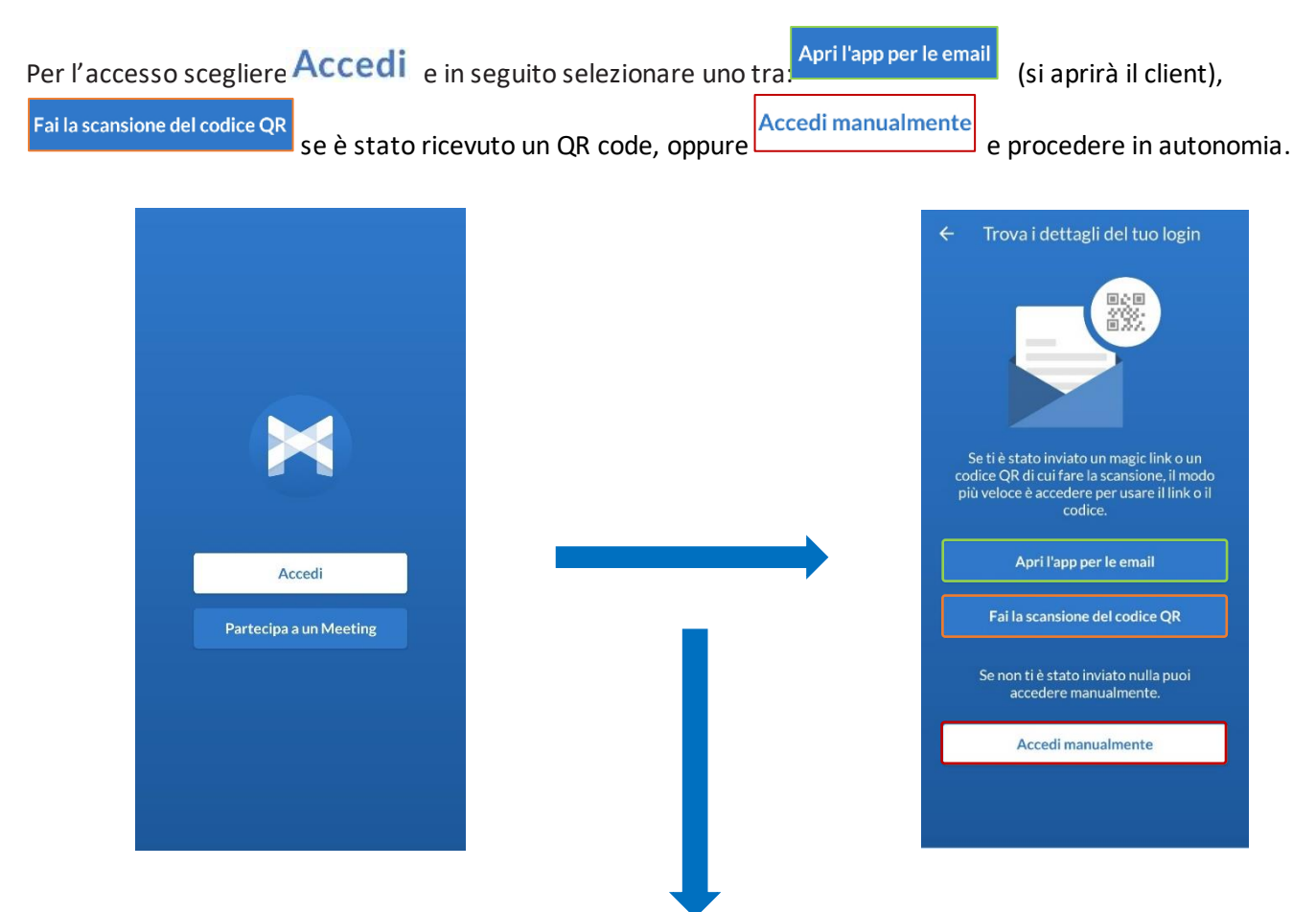

Una volta avviato MaX UC in seguito all'installazione, verranno richiesti vari permessi ed autorizzazioni come riportato anche in questi esempi

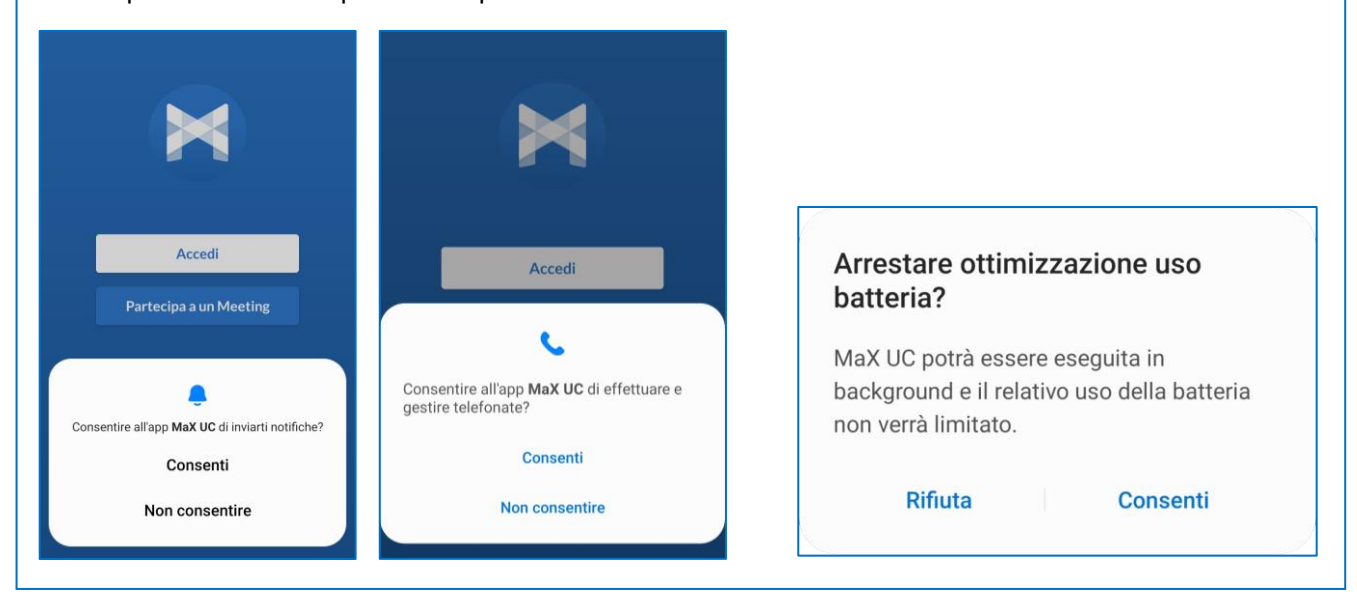

Per utilizzare il client MaX UC occorre comunque eseguire l'accesso con **E-mail**/**numero di telefono** e **password** che sono stati **forniti in fase di attivazione** del servizio.

Se non si dispone di queste informazioni, occorre contattare il Servizio Clienti Acantho al **Numero Verde 800-895000**

In caso di configurazione manuale **selezionare Acantho** dall'elenco dei provider (se è disponibile il codice QR dedicato da scansionare, Acantho verrà selezionato automaticamente tra i provider), procedere con i termini d'uso ed inserire le credenziali di accesso (E-mail/numero di telefono e password)

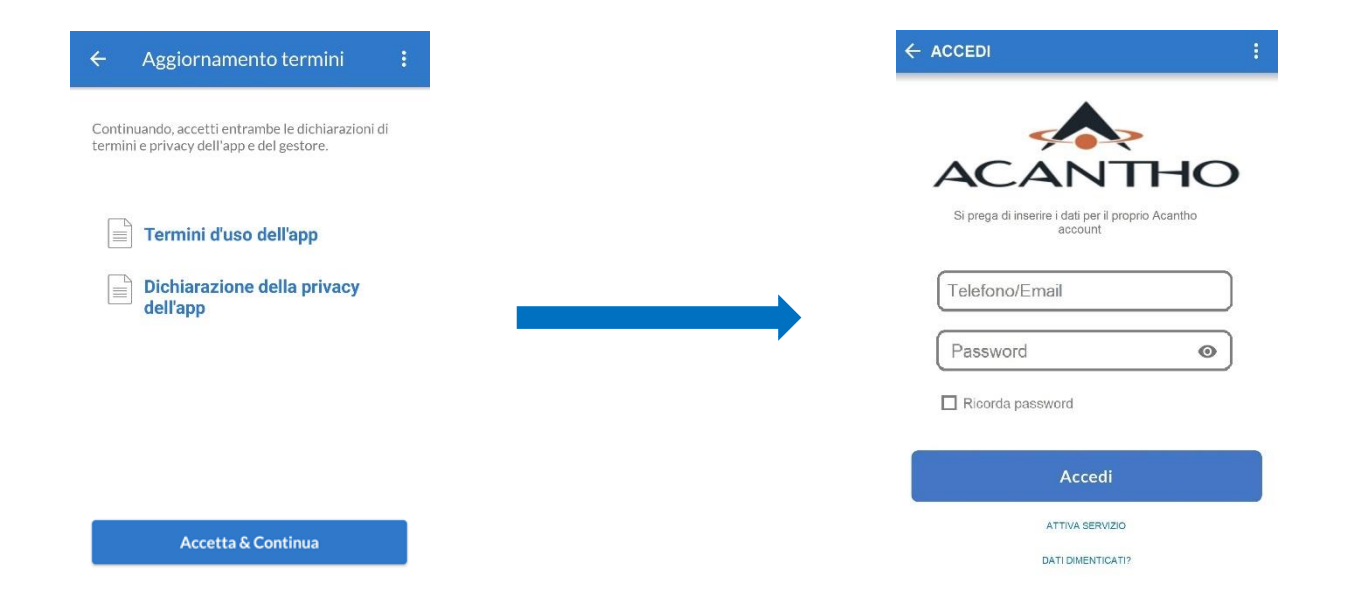

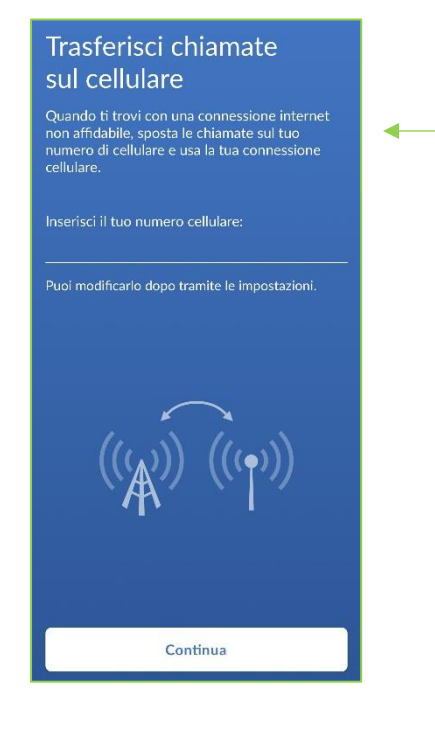

Proseguendo ci viene chiesto di **scegliere un numero di cellulare** per spostare la chiamata sul proprio numero utilizzando la connessione cellulare. L'impostazione non è supportata, saltare questo passaggio.

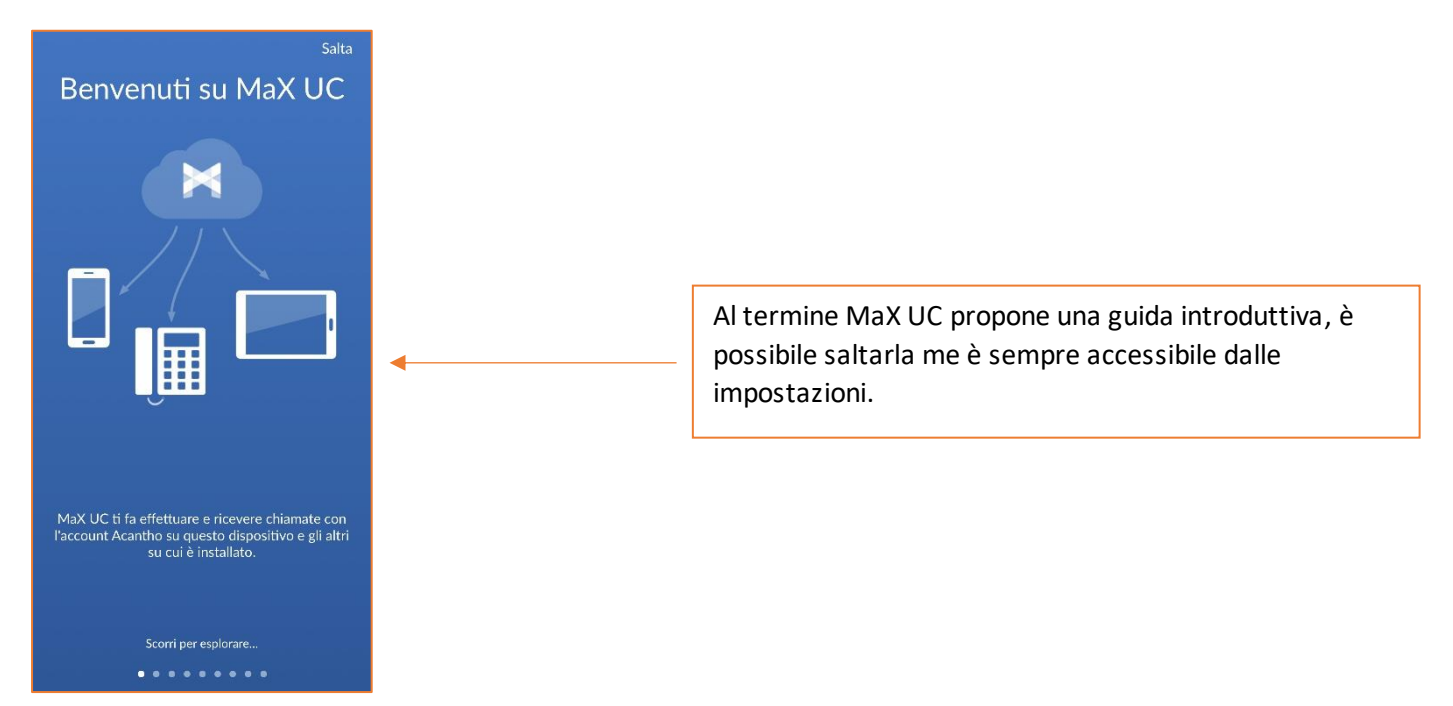

A questo punto si accede alla schermata principale di MaX UC dov'è possibile accedere alle funzioni Contatti e Telefono

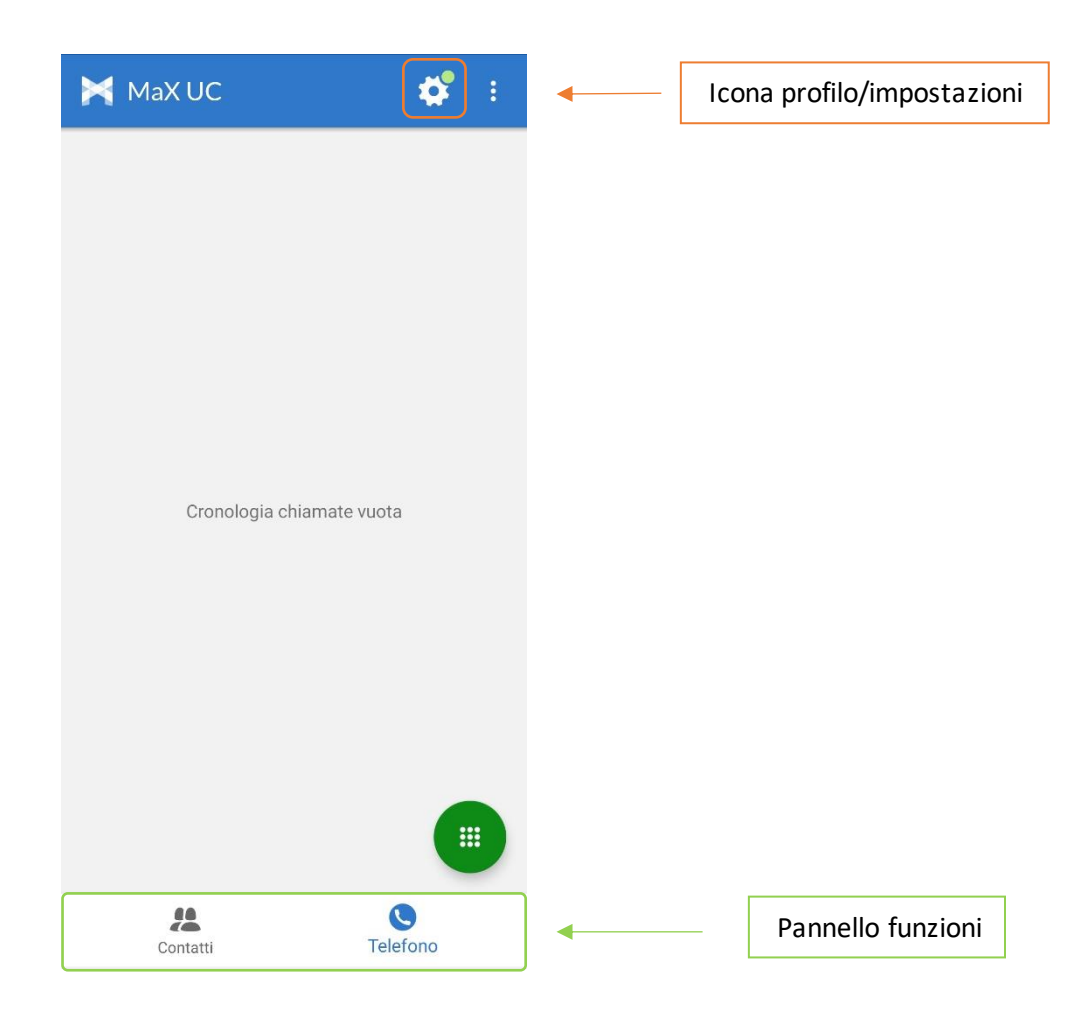

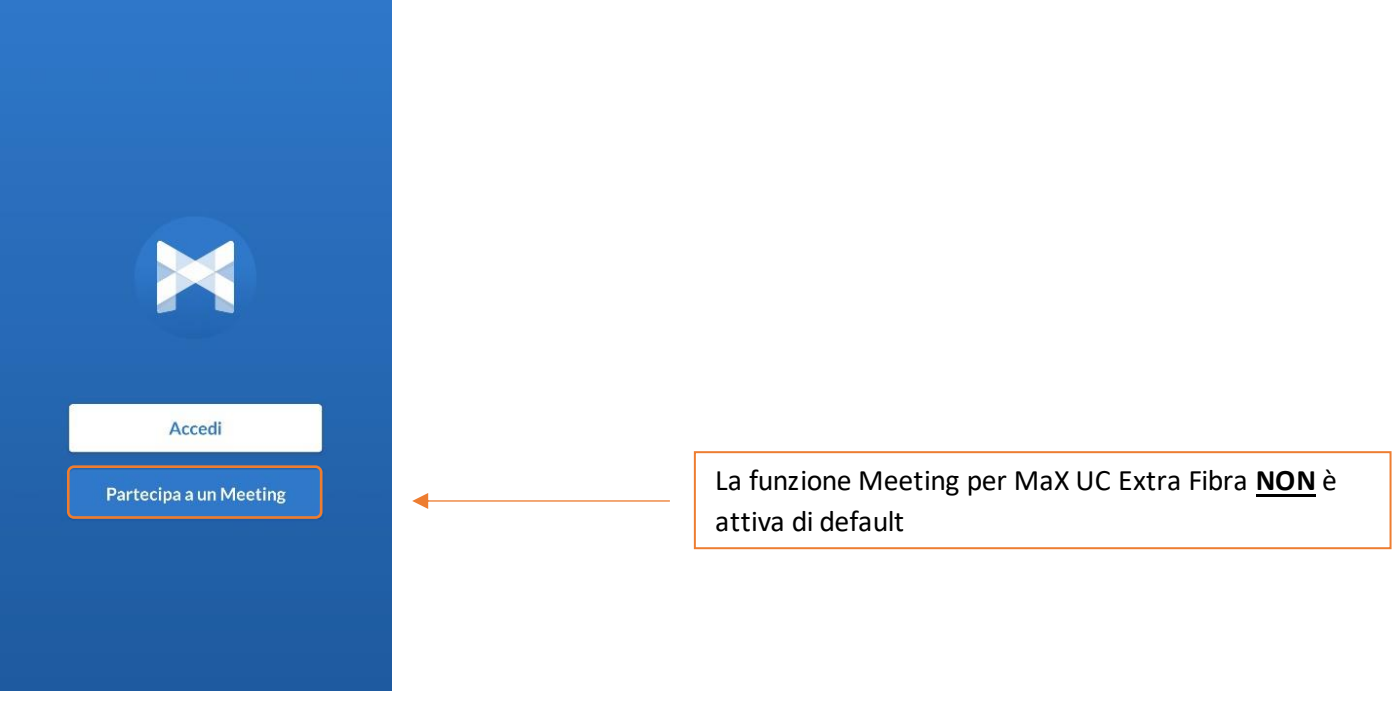

## <span id="page-5-0"></span>**2] IMPOSTAZIONI**

Selezionando l'icona di stato (foto profilo/ingranaggio) in alto a destra si accede alla schermata Profilo e Impostazioni

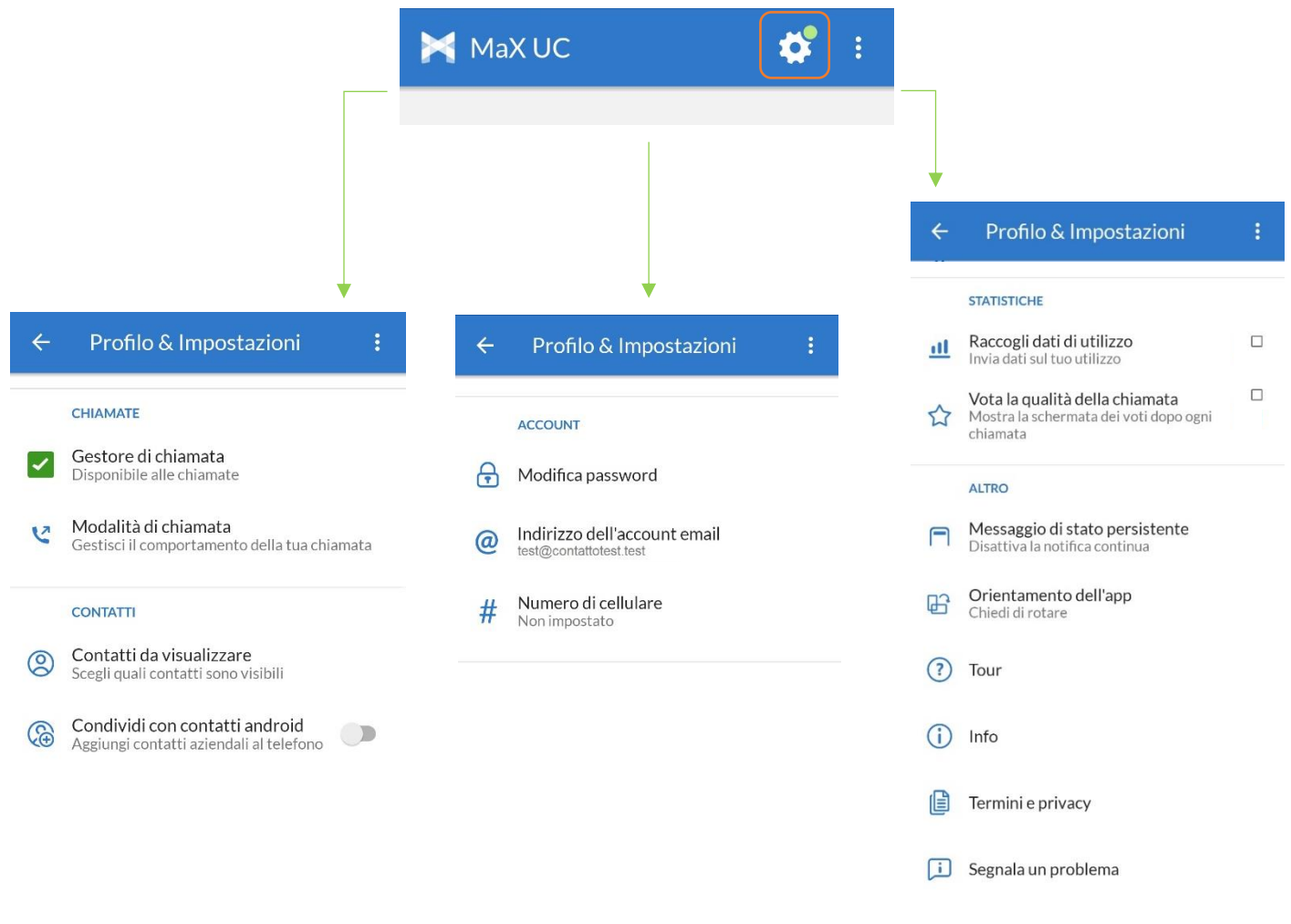

## <span id="page-6-0"></span>**2.1] GESTORE DI CHIAMATA**

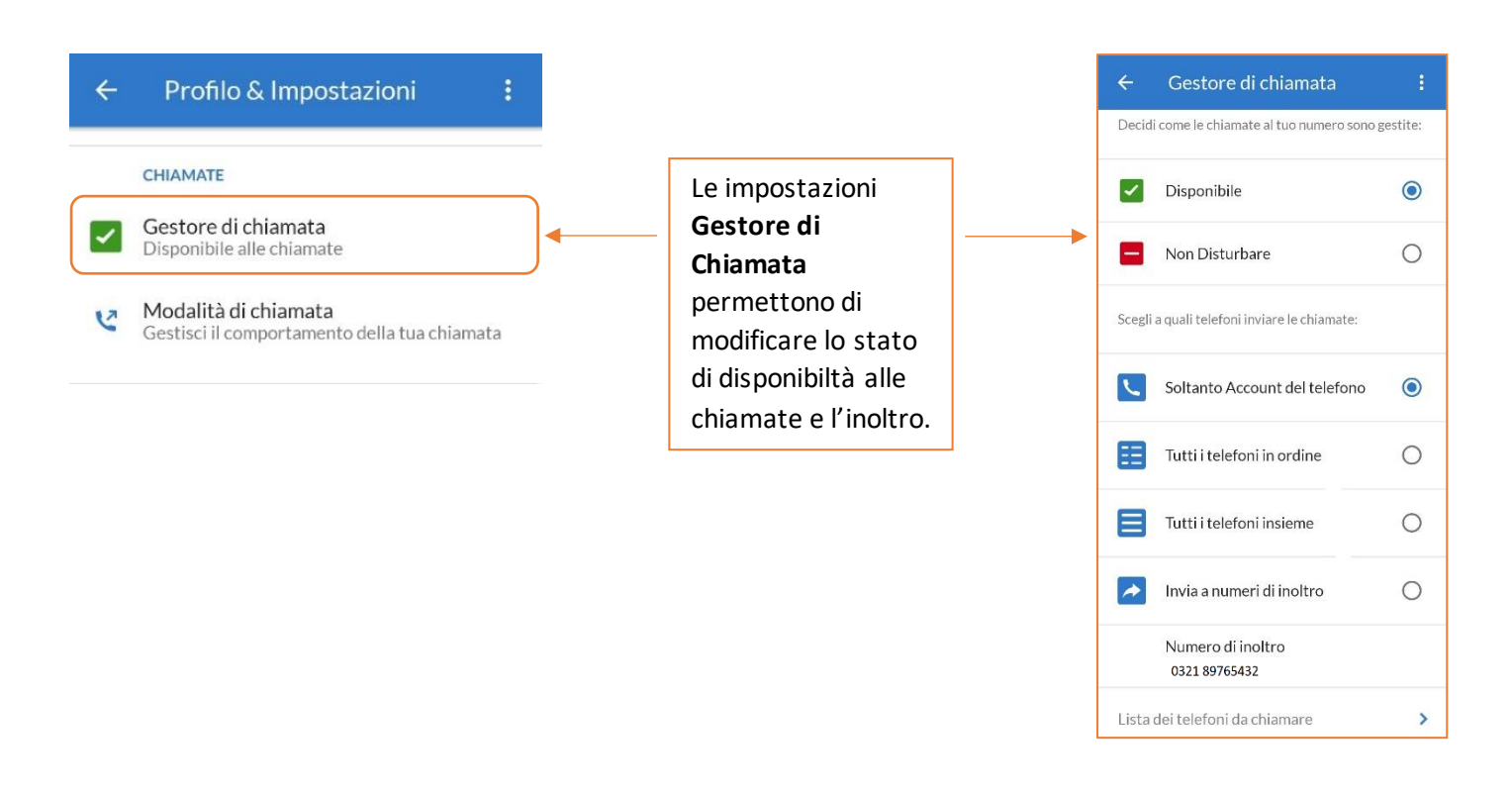

## $\leftarrow$ Gestore di chiamata ŧ Decidi come le chiamate al tuo numero sono gestite: О ✓ Disponibile Non Disturbare  $\odot$  $\overline{\phantom{0}}$

Abilitare Chiamanti Prioritari attraverso

Lista Chiamante Prioritario

 $\blacktriangledown$ 

٧

Con **Non Disturbare** attivo è possibile decidere se e da chi ricevere chiamate o eventualmente inoltrarle ad un altro numero.

La **configurazione** di questa opzione **è fattibile unicamente da CommPortal** [\(https://extrafibra.acantho.it/](https://extrafibra.acantho.it/)) e **non è disponibile per l'app mobile**.

L'applicazione mobile permette unicamente il cambio di disponibilità (**Disponibile**/**Non Disturbare**).

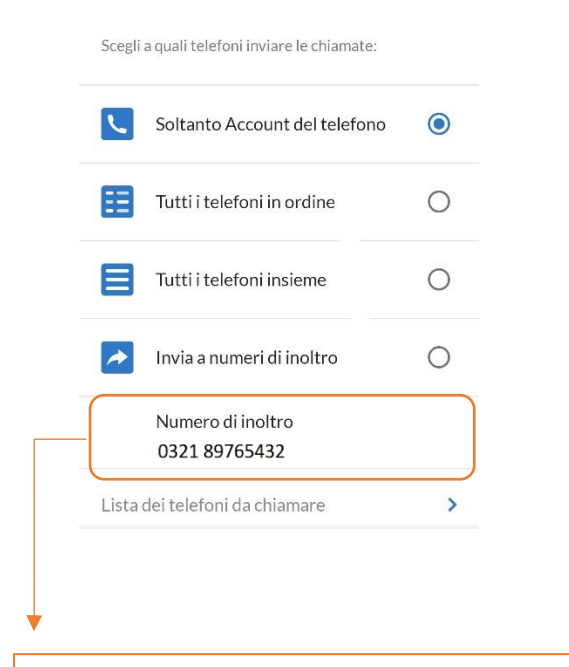

Per inserire il numero di telefono sul quale deviare le chiamate, scegliere **Numero di Inoltro** e proseguire digitandone uno (es. numero di un cellulare), oppure selezionare un contatto.

 $\mathbf{I}$ 

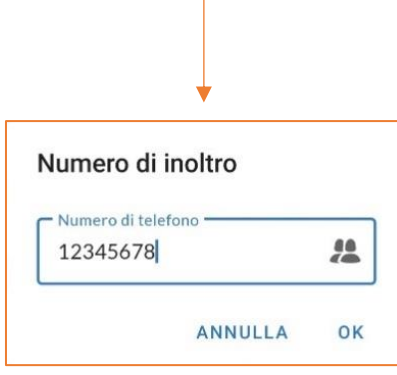

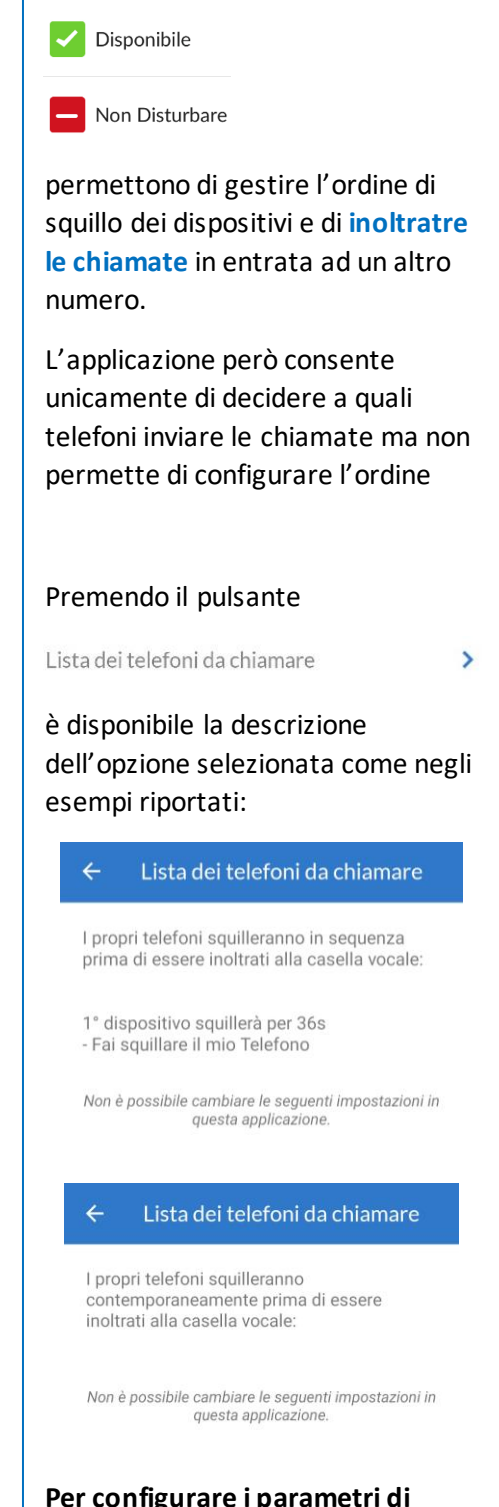

Entrambe le opzioni:

igurare i para **squillo dei dispositivi accedere al CommPortal**

<https://extrafibra.acantho.it/>

## <span id="page-8-0"></span>**2.2] MODALITA' DI CHIAMATA**

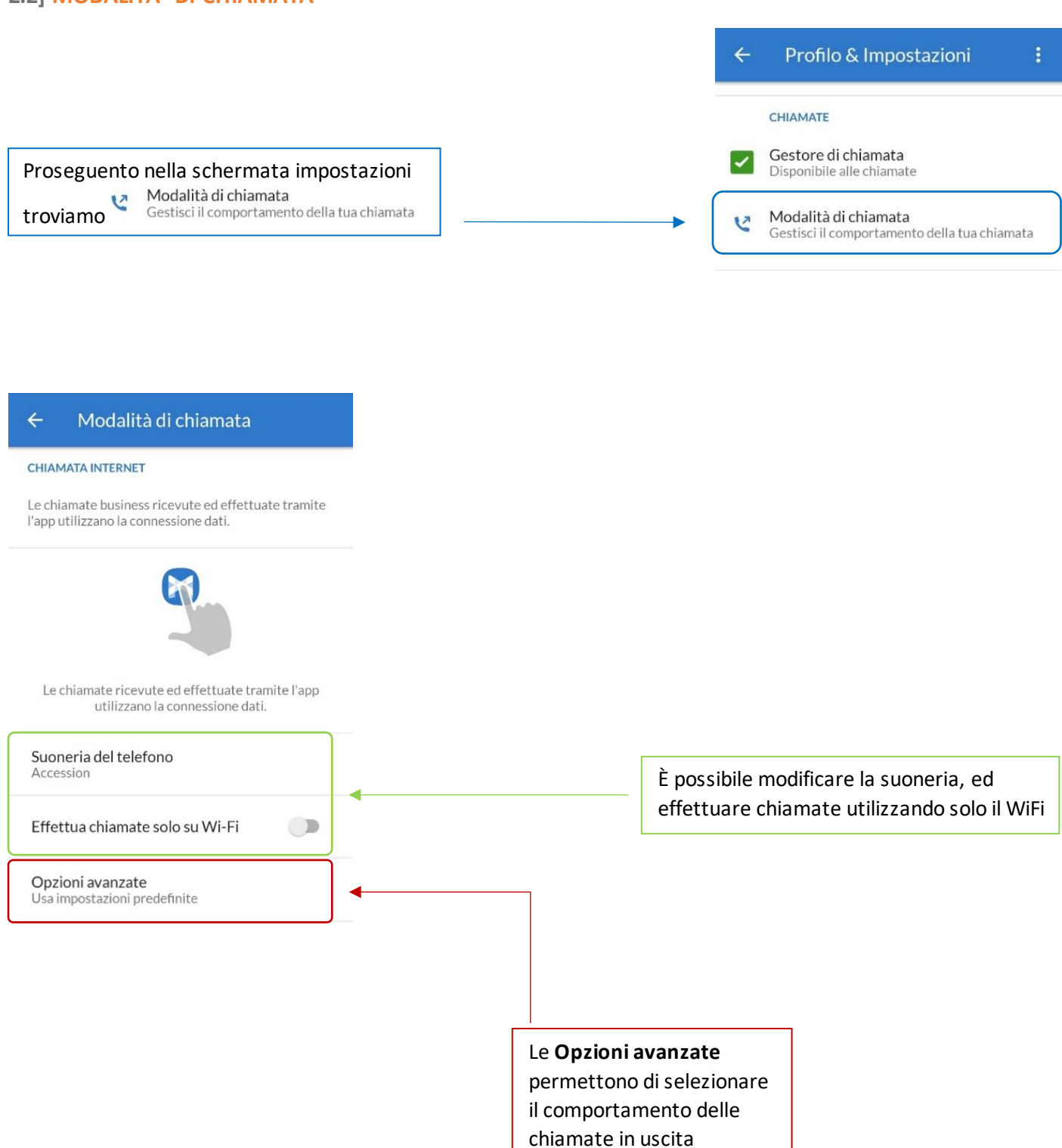

## <span id="page-9-0"></span>**2.3] MODALITA' DI CHIAMATA: OPZIONI AVANZATE**

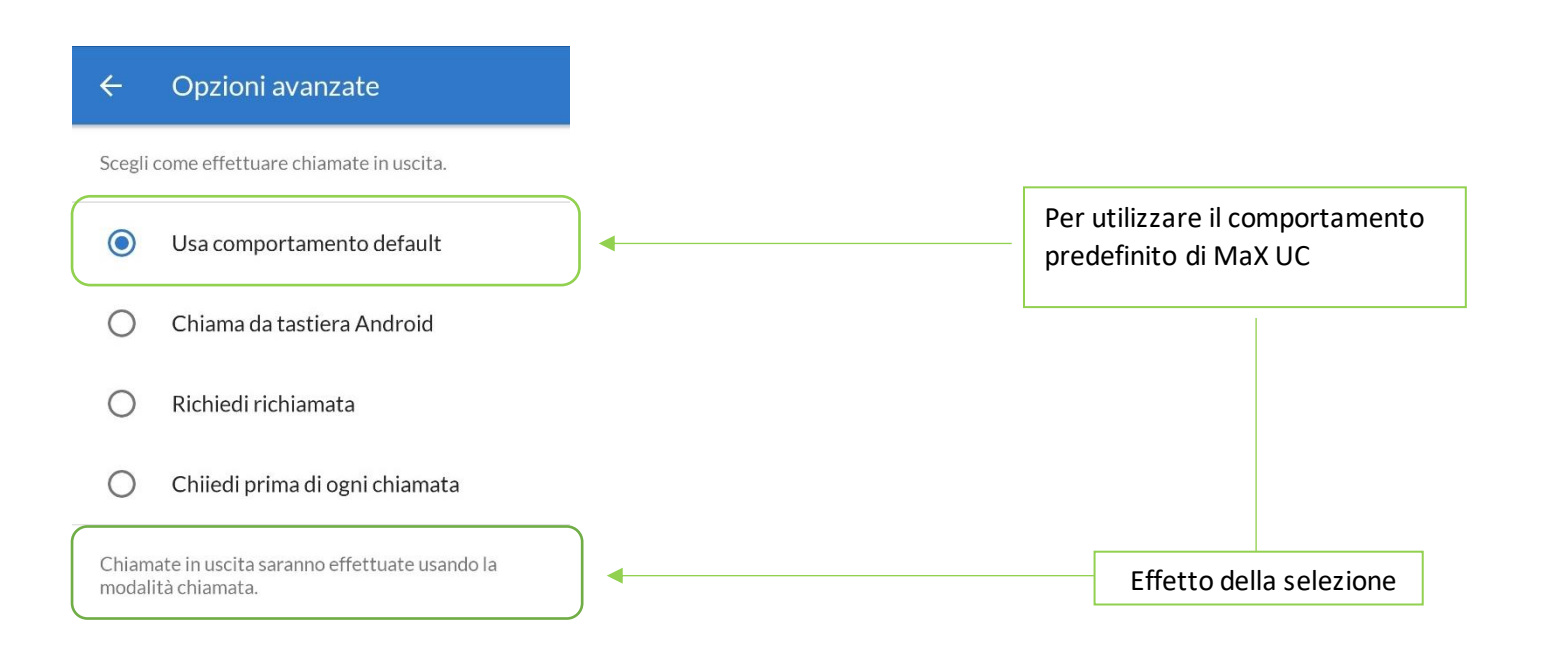

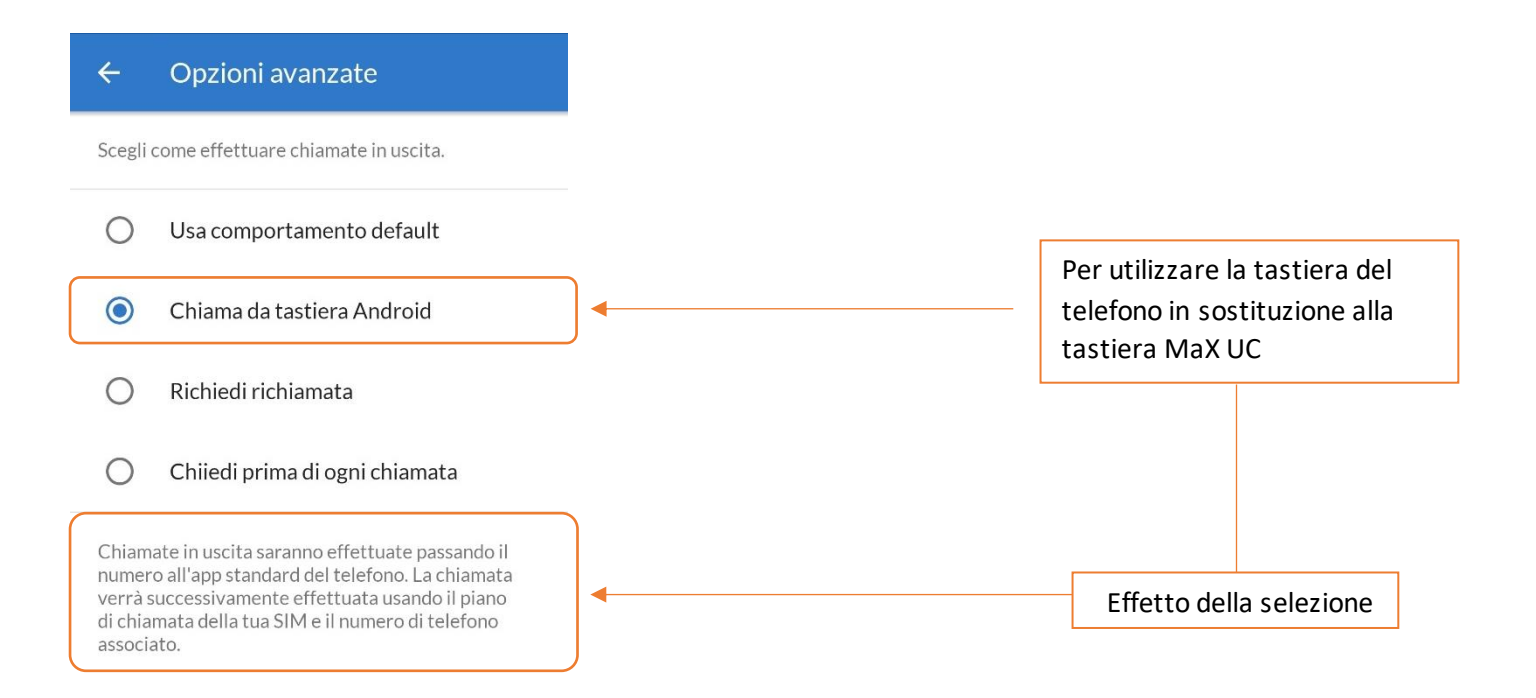

#### **MANUALE MAX UC EXTRA FIBRA RELASE 3.x MOBILE Android**

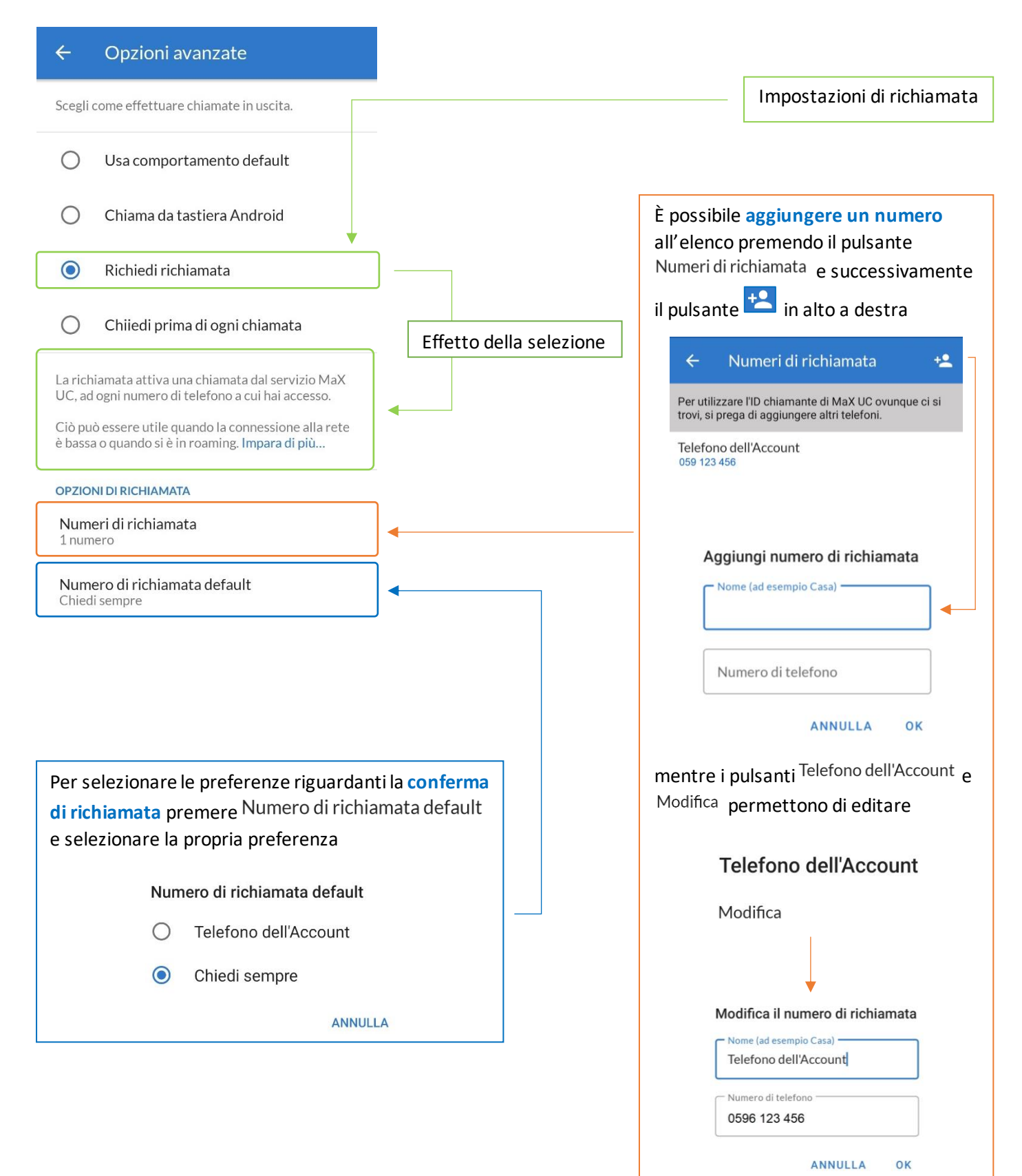

## **MANUALE MAX UC EXTRA FIBRA RELASE 3.x MOBILE Android**

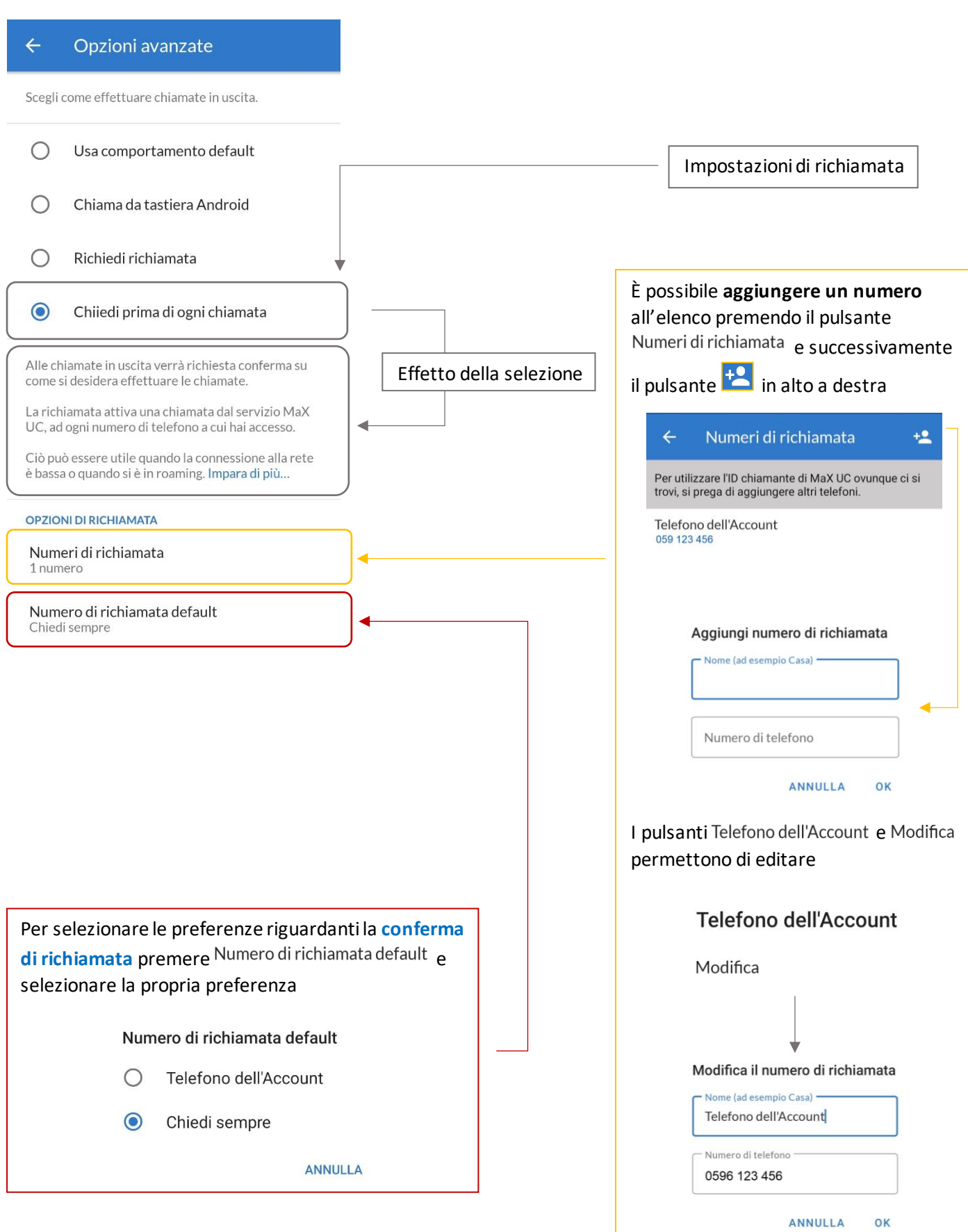

## <span id="page-12-0"></span>**2.4] IMPOSTAZIONI CONTATTI**

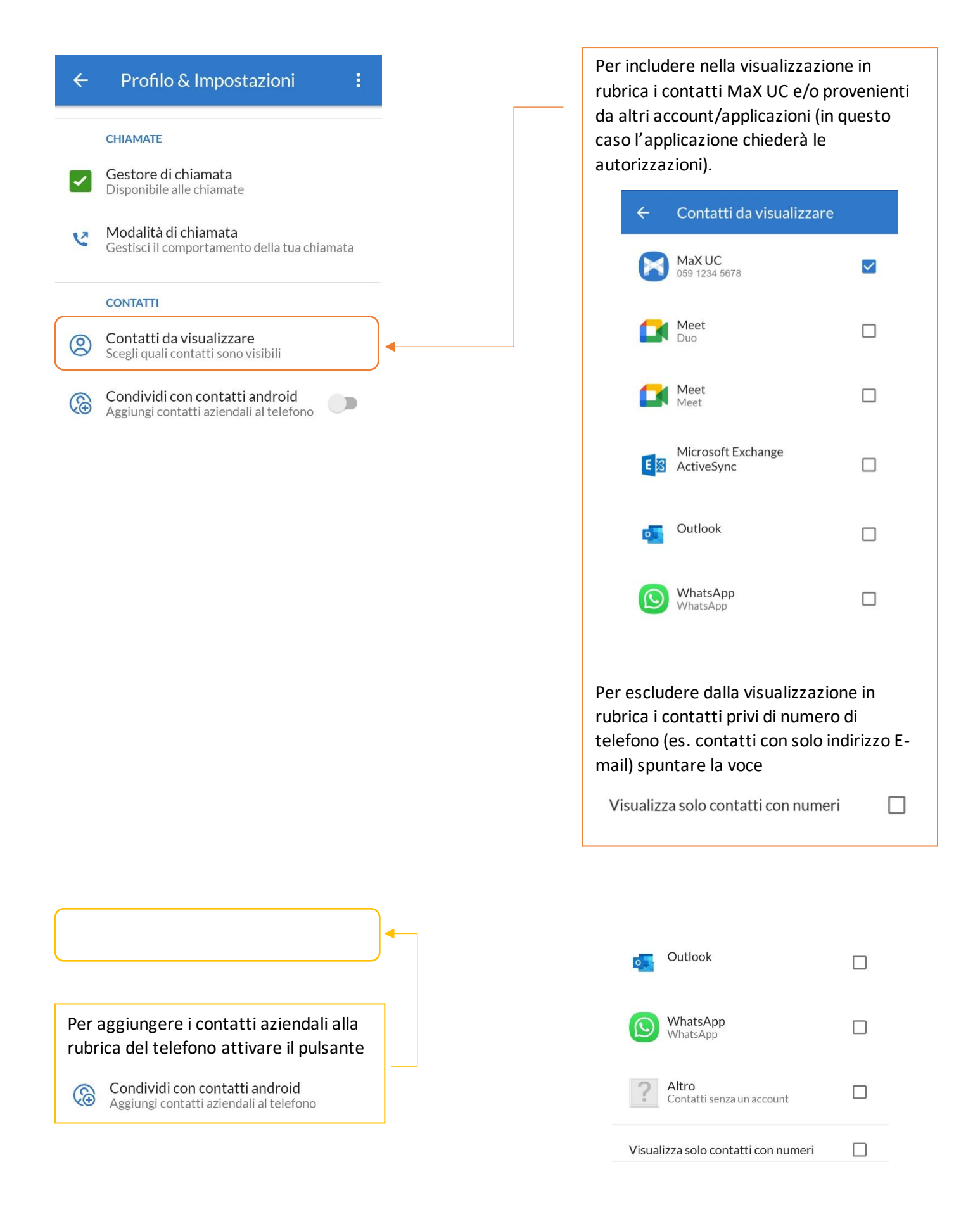

## <span id="page-13-0"></span>**2.5] IMPOSTAZIONI ACCOUNT E STATISTICHE**

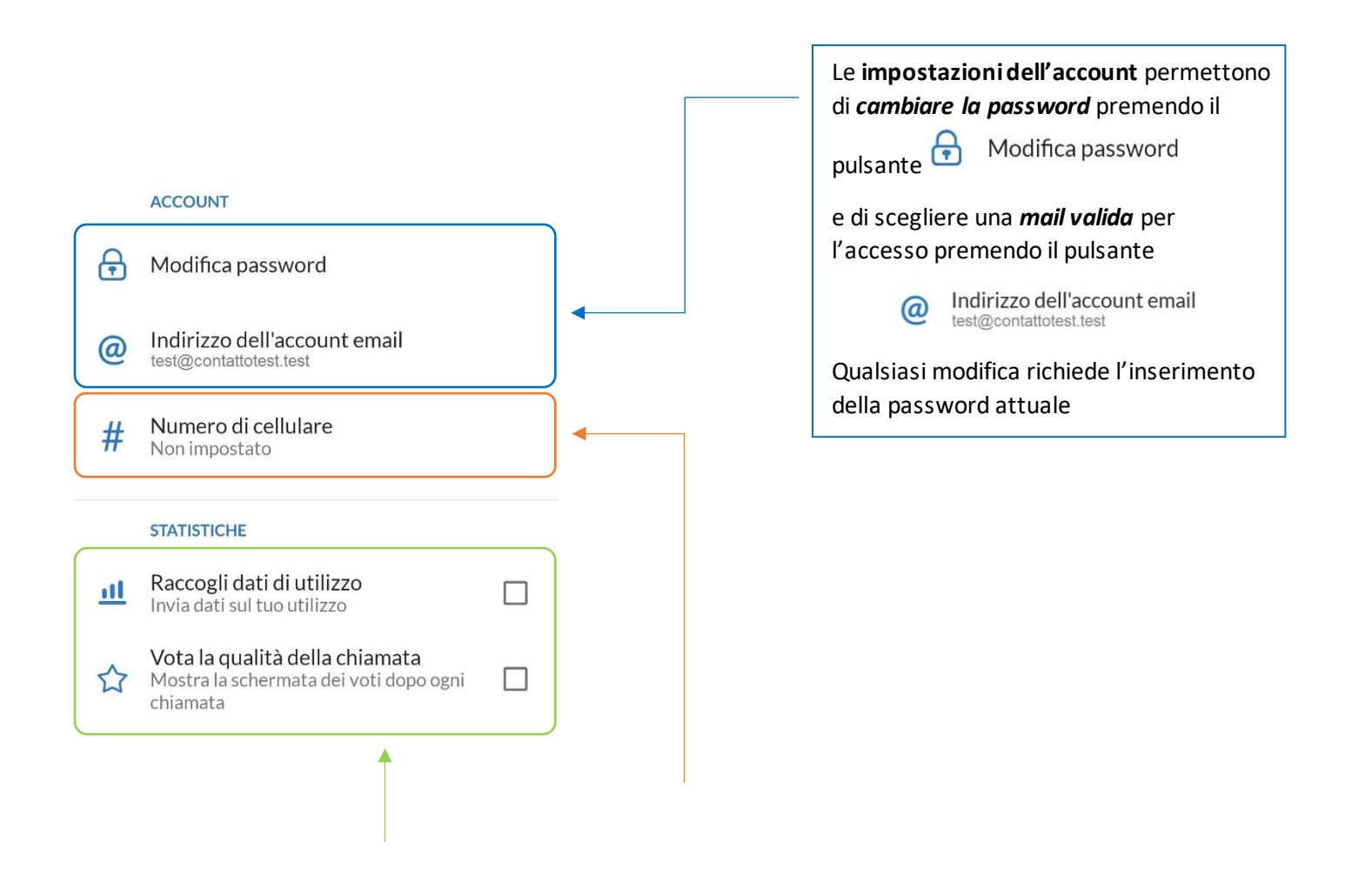

Consensi relativi alla raccolta dei dati di utilizzo e al feedback La possibilità di spostare la chiamata sul proprio numero di cellulare in caso di segnale dati scarso (anche per cambio scheda SIM). **Questa funzione non è attiva.**

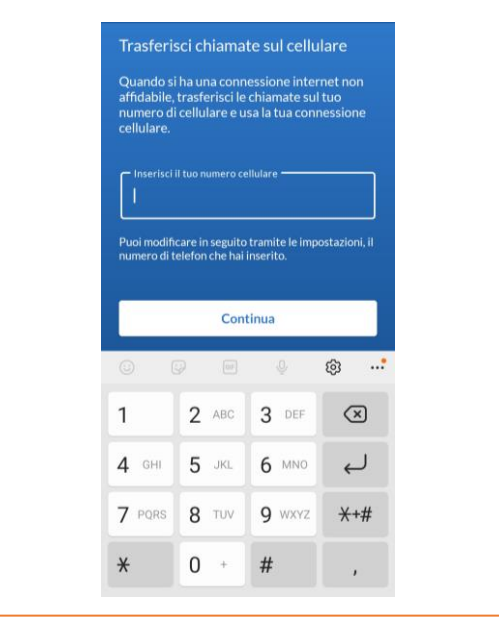

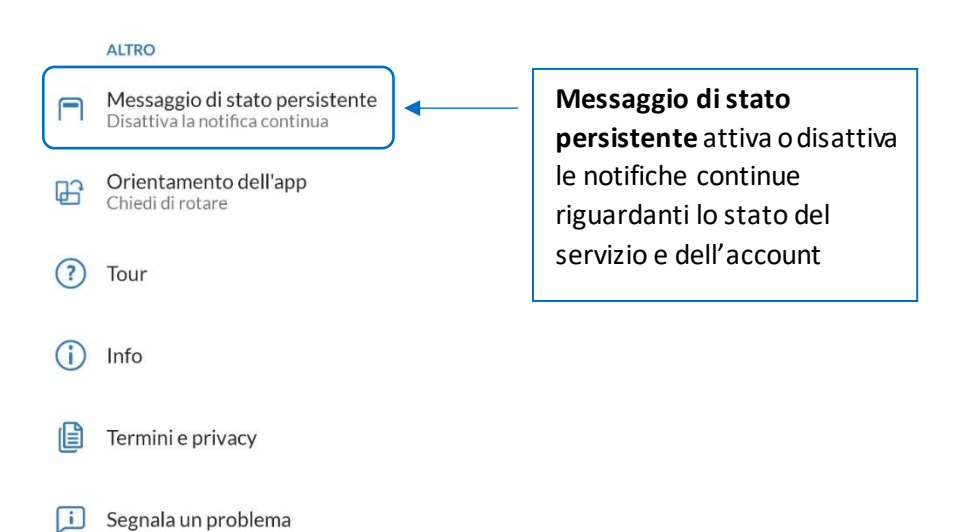

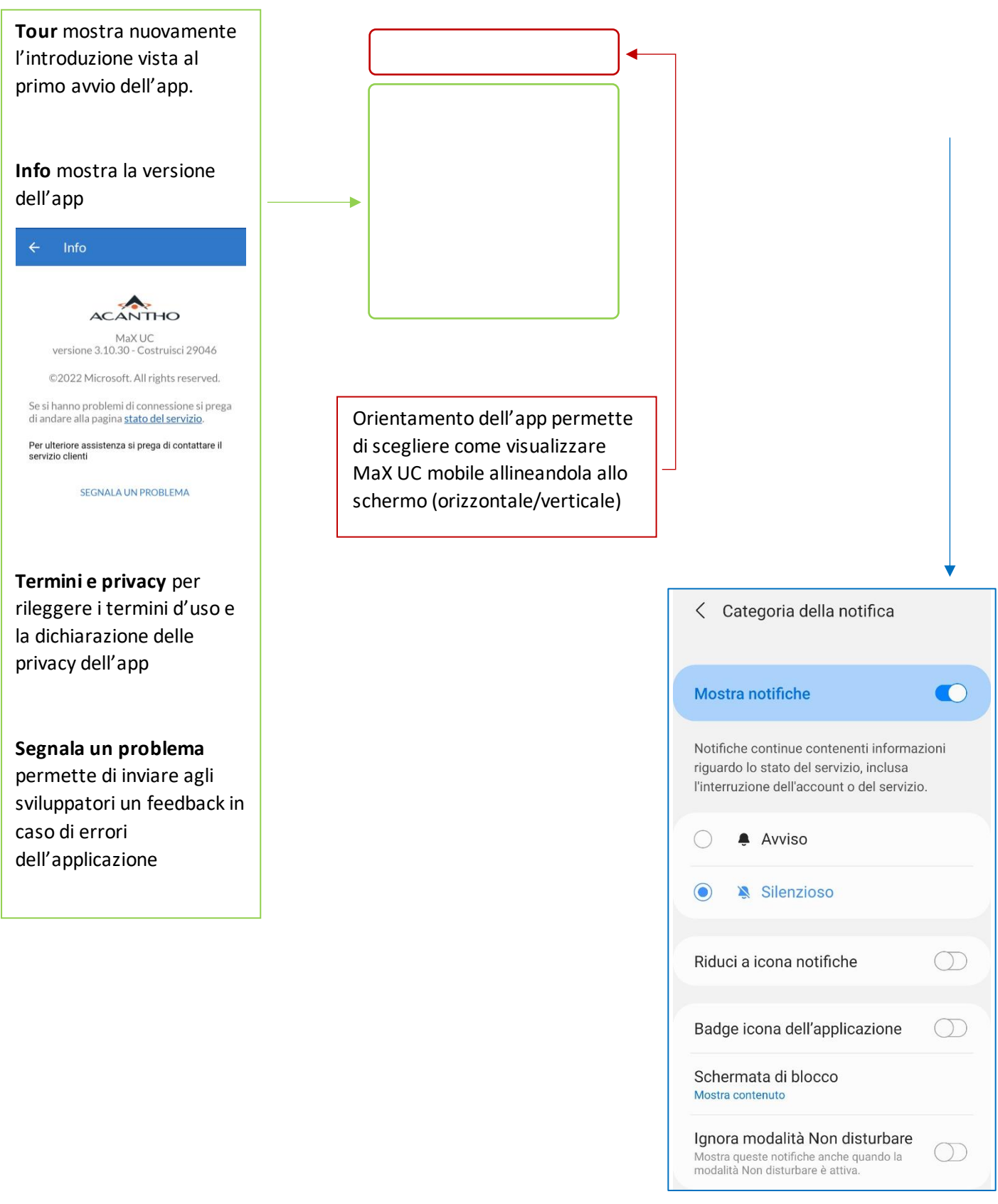

# <span id="page-15-0"></span>**3] CONTATTI**

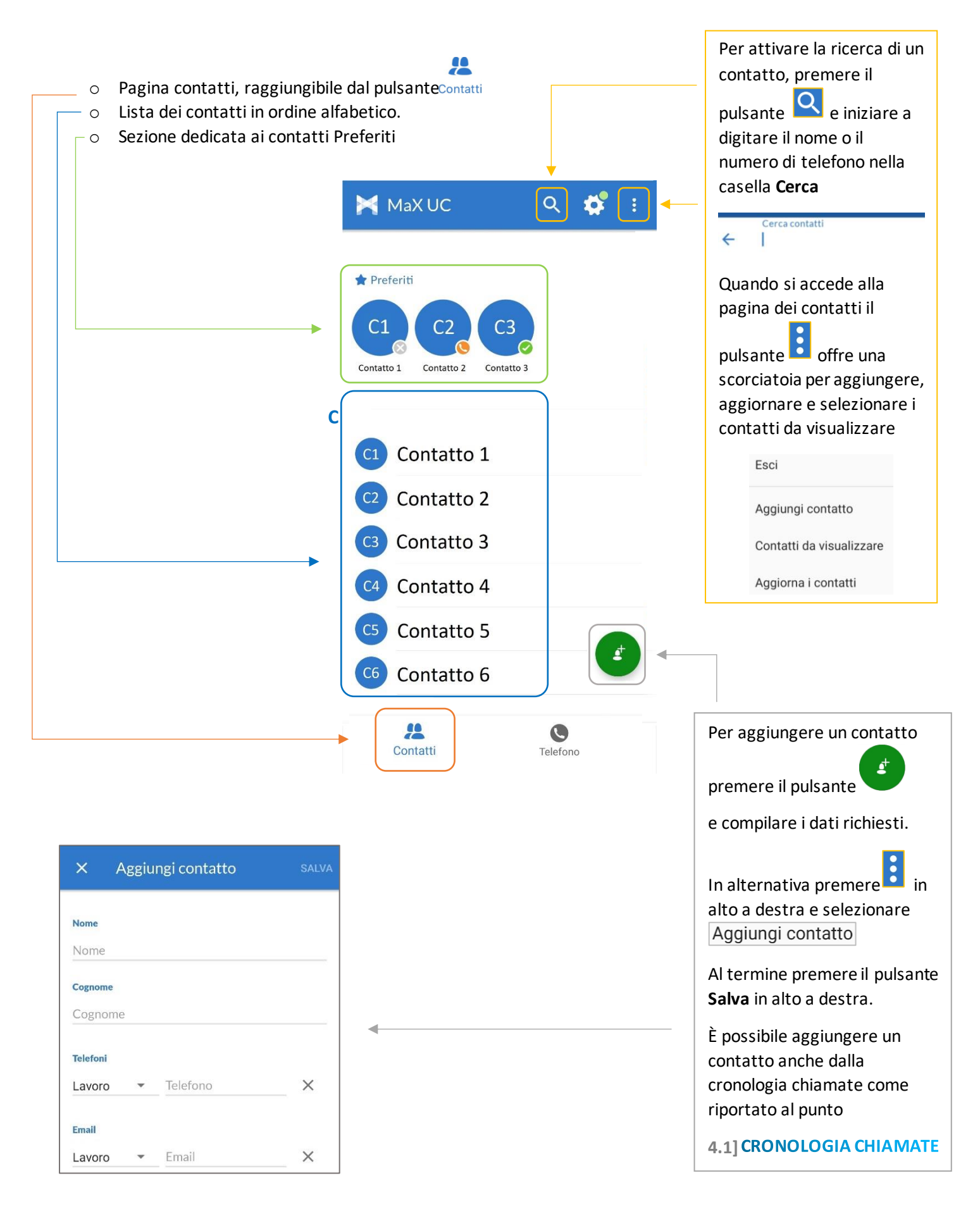

Selezionando un contatto si accede alla schermata dedicata:

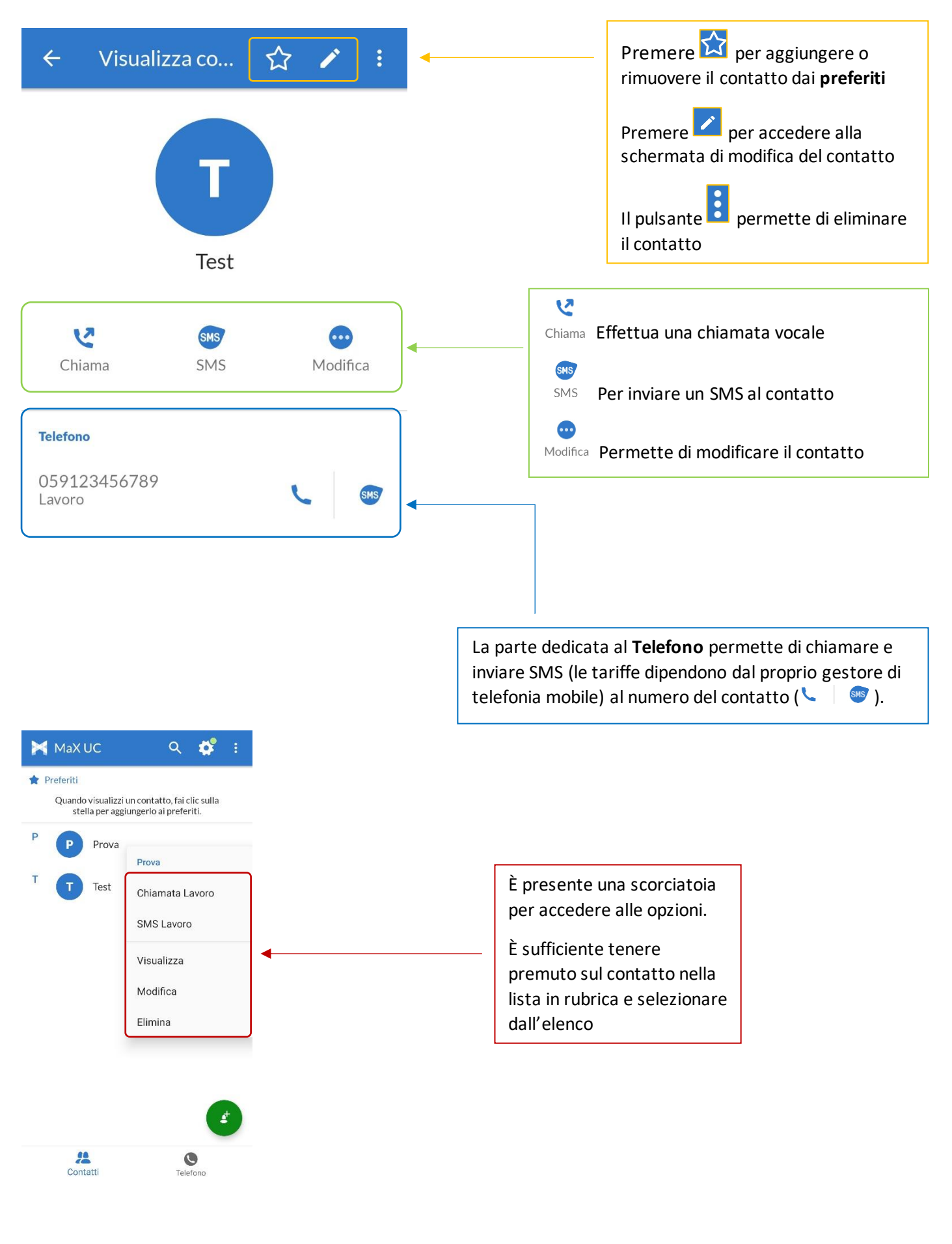

## <span id="page-17-0"></span>**4] TELEFONO E CHIAMATE**

*Versione 2.0 – Luglio 2023 Pag. 18 di 27*

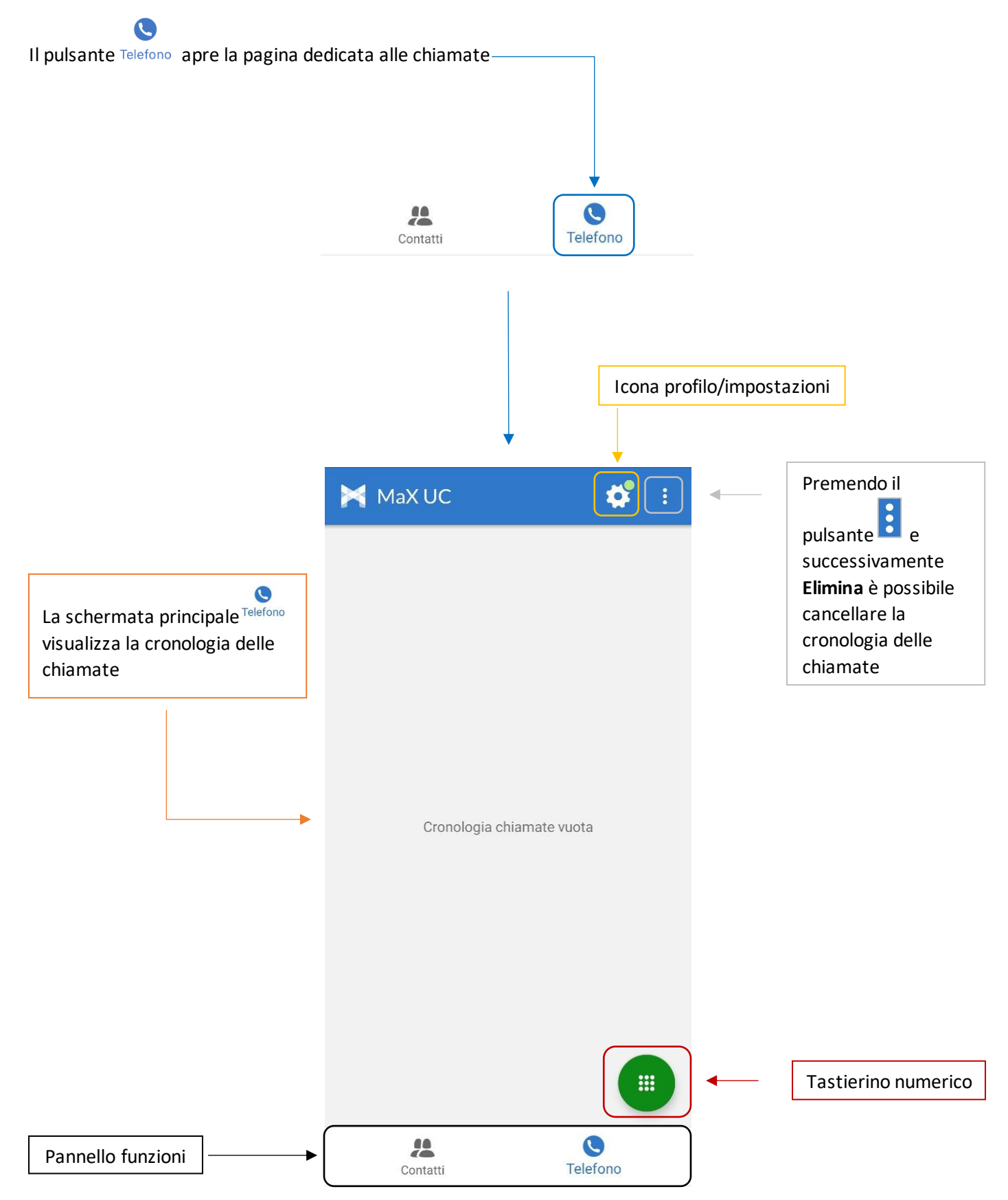

## <span id="page-18-0"></span>**4.1] CRONOLOGIA CHIAMATE**

*Versione 2.0 – Luglio 2023 Pag. 19 di 27*

La pagina dedicata alla chiamate ( **pulsante** ) si apre direttamente sulla **cronologia chiamate**

Q

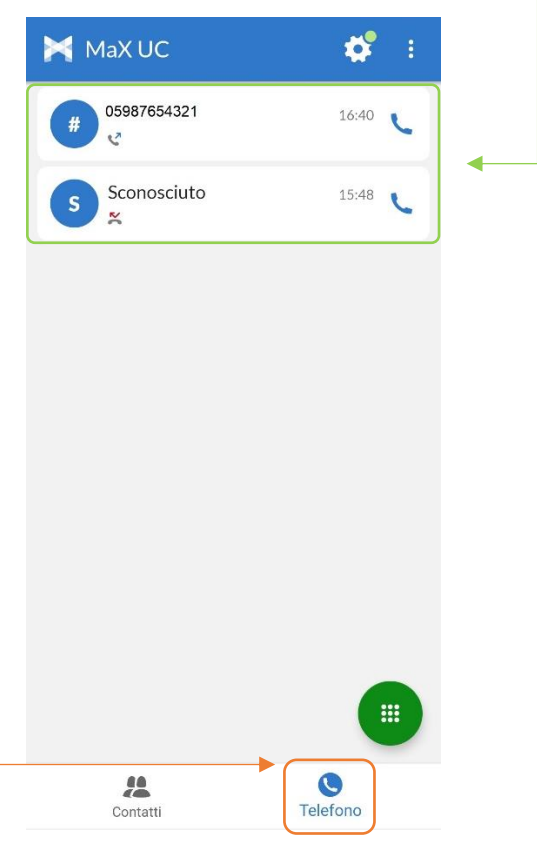

È possibile **richiamare**, **inviare un sms** (le tariffe dipendono dal proprio gestore di telefonia mobile) o **aggiungere alla rubrica** un contatto o un numero selezionandolo dalla cronologia chiamate

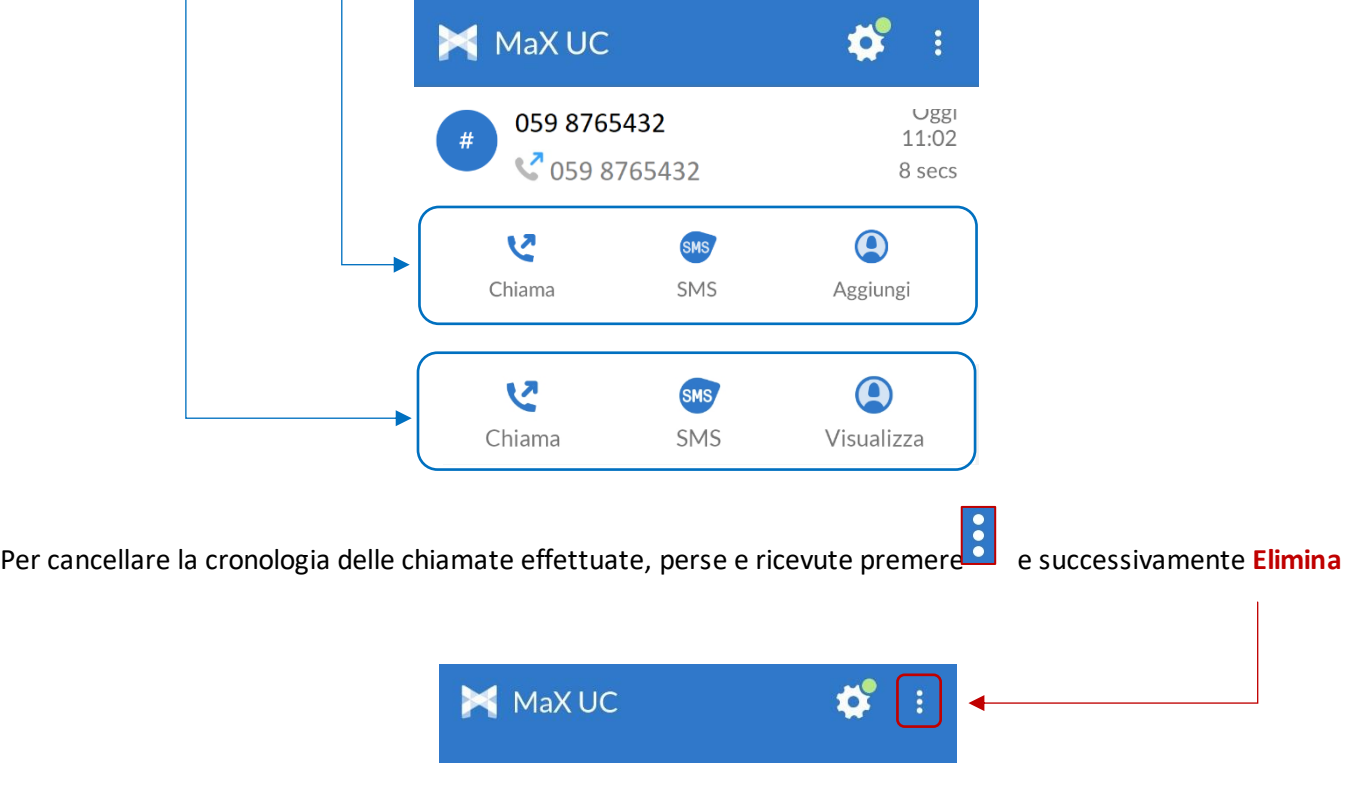

## <span id="page-19-0"></span>**4.2] EFFETTUARE CHIAMATE**

 $\mathbf{I}$ 

 $\overline{\phantom{a}}$ 

*Versione 2.0 – Luglio 2023 Pag. 20 di 27*

Per effettuare una chiamata digitando il numero di telefono, accedere alla tastiera premendo il pulsante

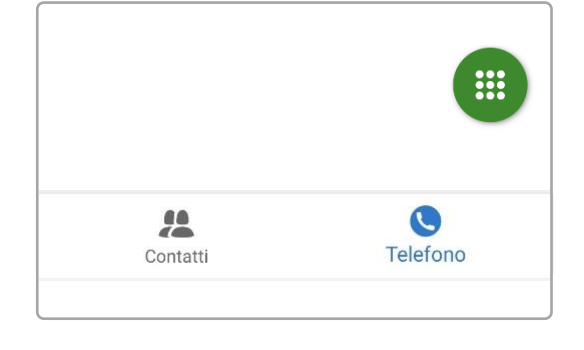

Digitare il numero di telefono da chiamare e premere il pulsante

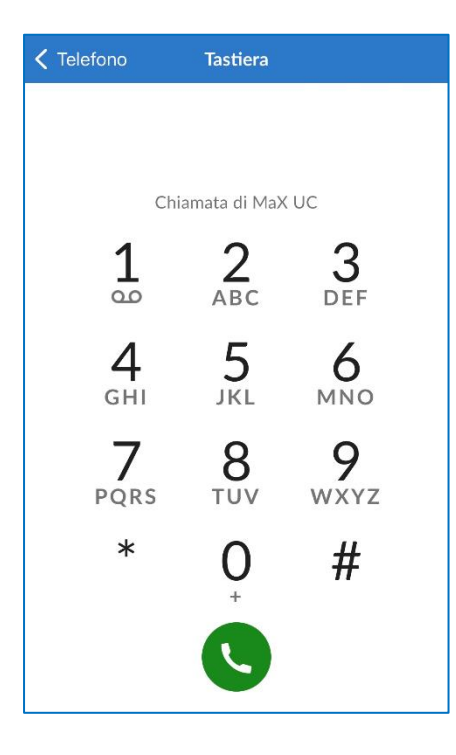

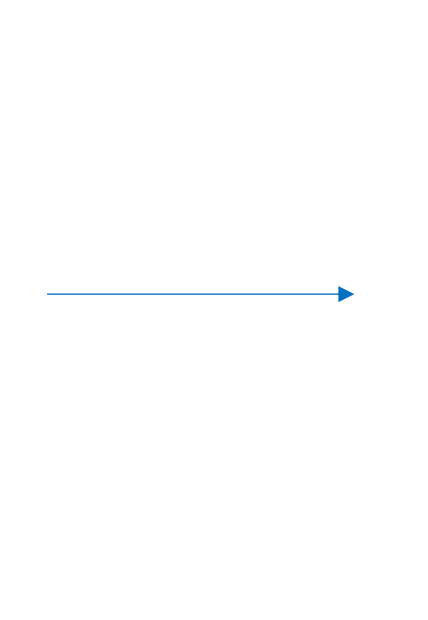

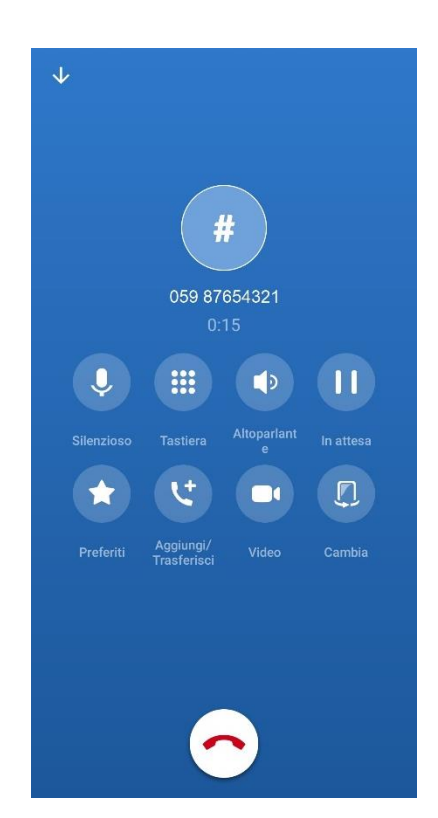

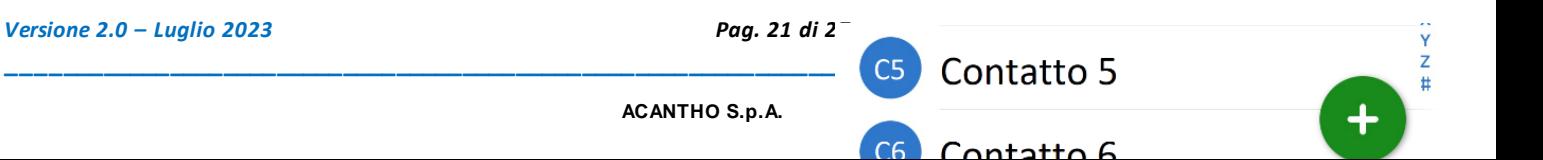

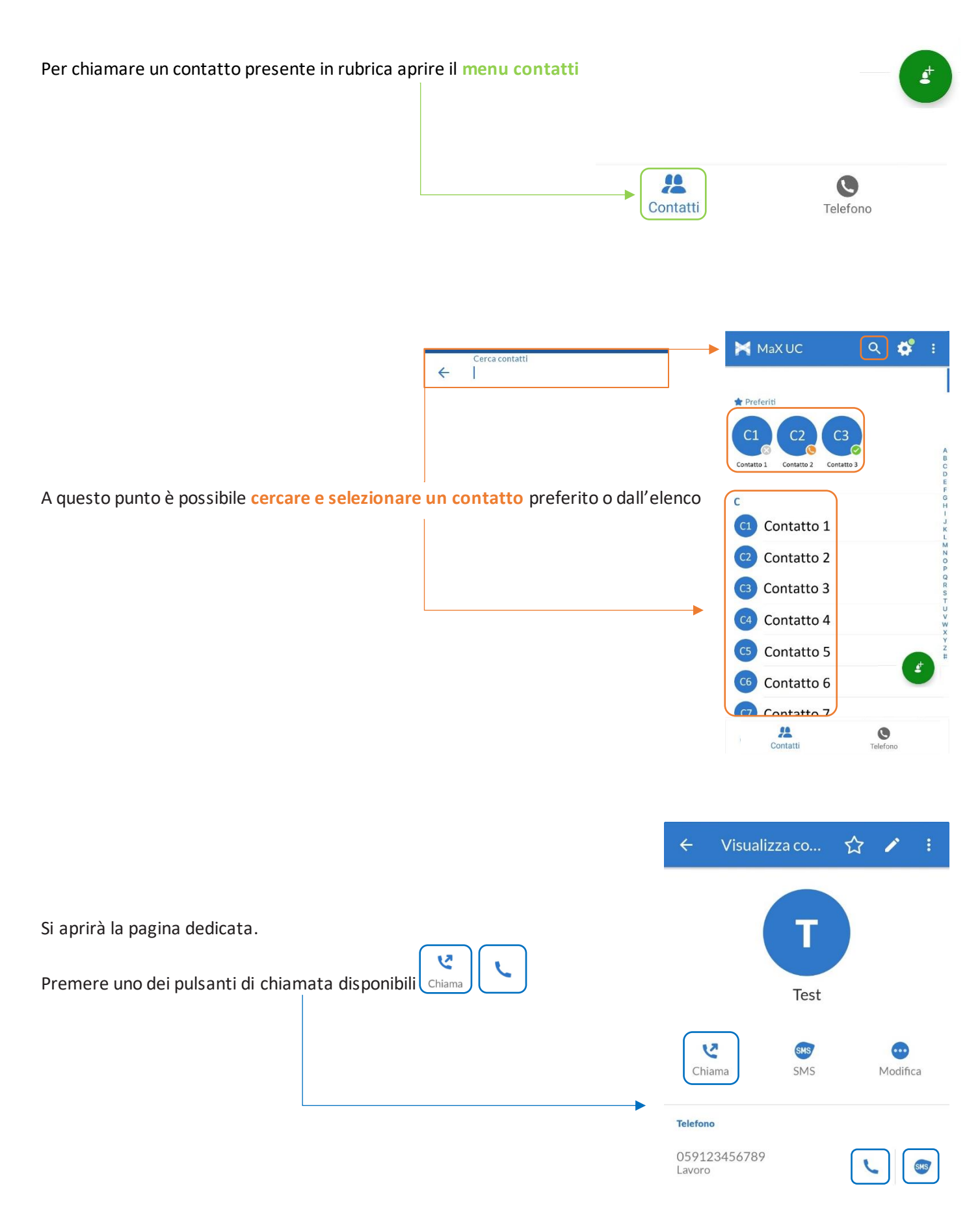

# <span id="page-21-0"></span>**4.3] RICEVERE CHIAMATE**

*Versione 2.0 – Luglio 2023 Pag. 22 di 27*

Per rispondere ad una chiamata dalla schermata di blocco trascinare verso destra il pulsante **verde**, per rifiutare la

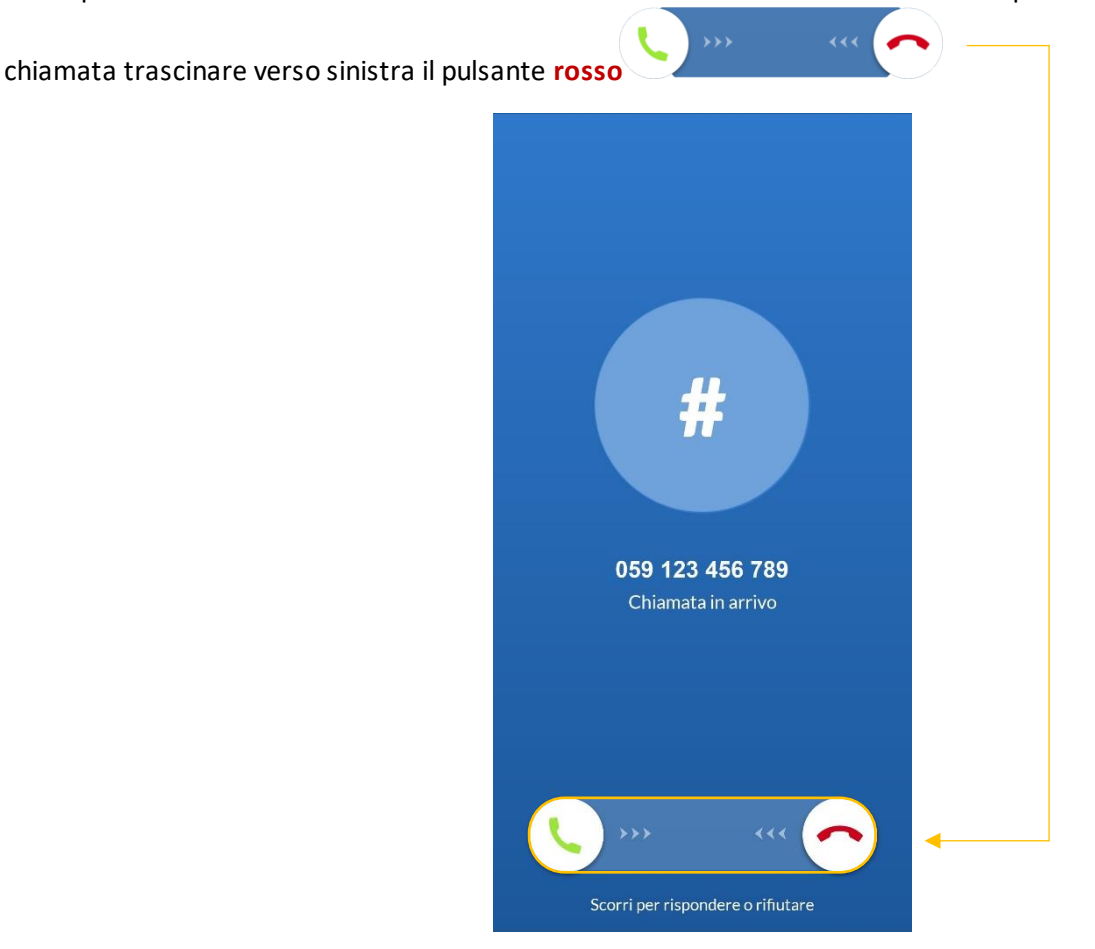

Quando si riceve una chiamata a telefono sbloccato, è possibile rispondere dall'**area di notifica** se lo smartphone lo permette

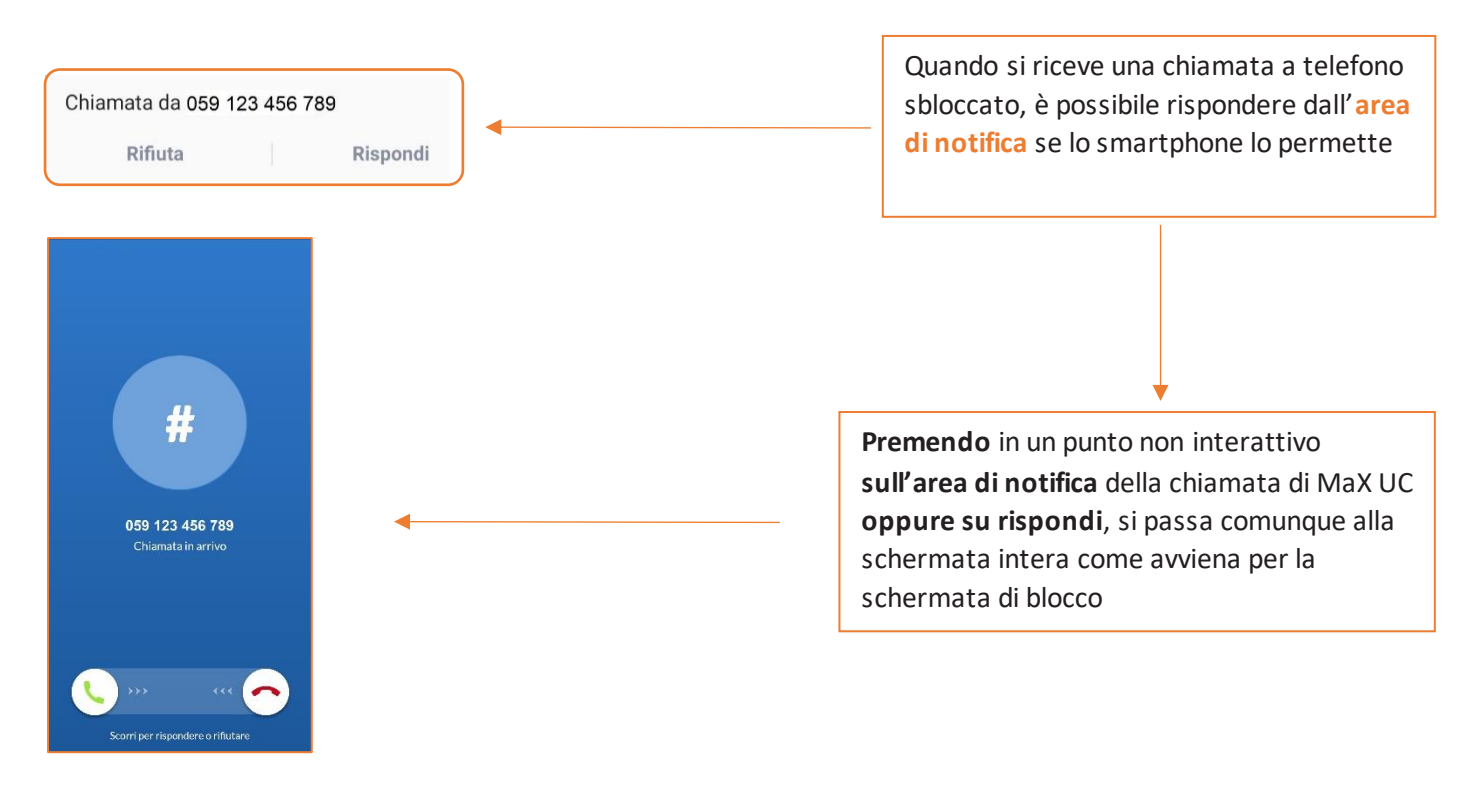

#### <span id="page-22-0"></span>**4.4] OPZIONI CHIAMATA IN CORSO**

*Versione 2.0 – Luglio 2023 Pag. 23 di 27*

Quando la chiamata è in corso si rendono disponibili diverse opzioni, nella parte superiore le impostazioni di chiamata, nella parte inferiore le opzioni di trasferimento, aggiunta interlocutore e passaggio da chiamata audio a videochiamata

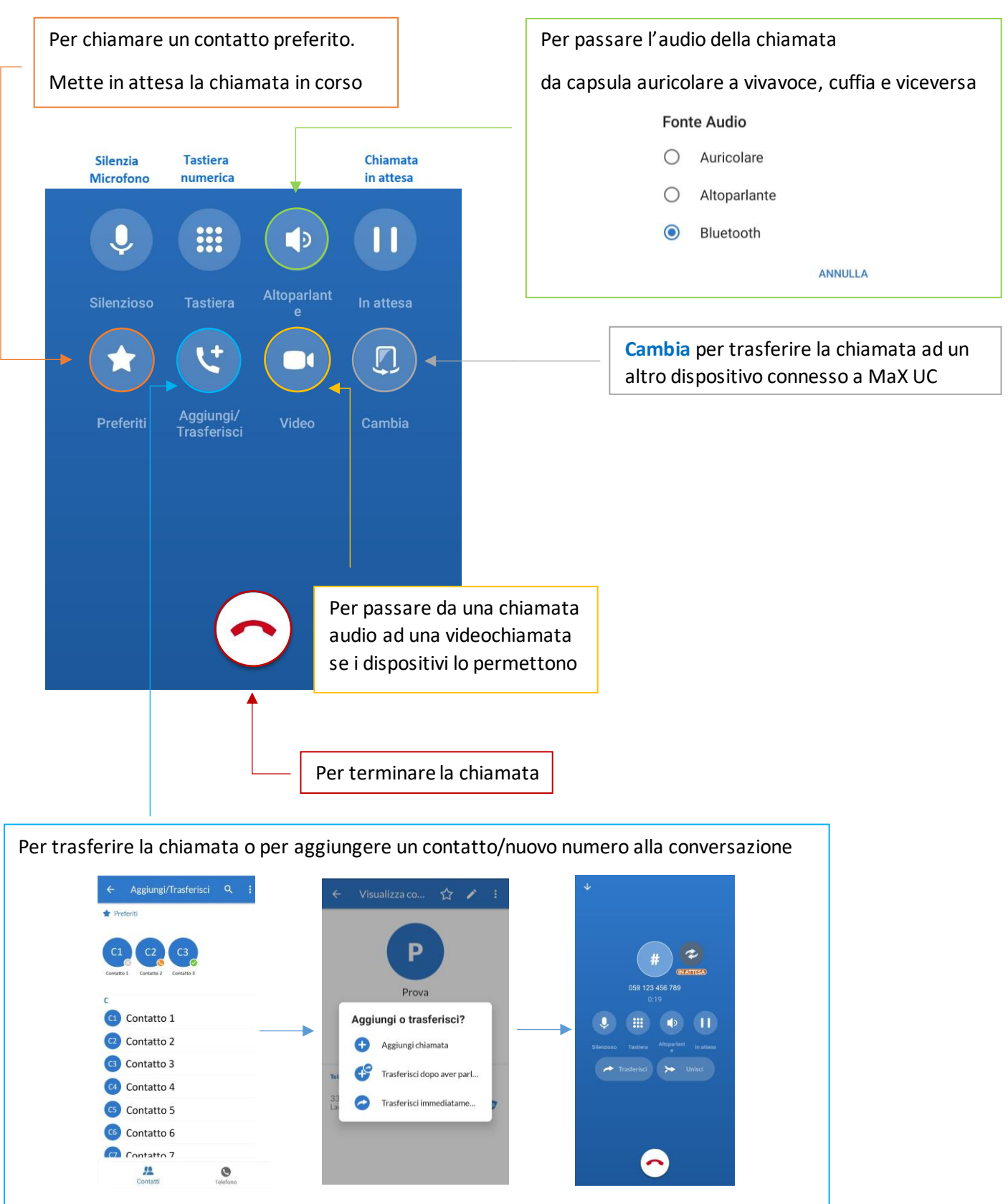

## <span id="page-23-0"></span>**4.5] CHIAMATA IN CORSO: TRASFERIRE E AGGIUNGERE UN CONTATTO**

Quando si cerca di trasferire la chiamata o si prova ad aggiungere un contatto/nuovo numero alla conversazione in

corso, si preme il pulsante e si passa alle schermate seguenti:

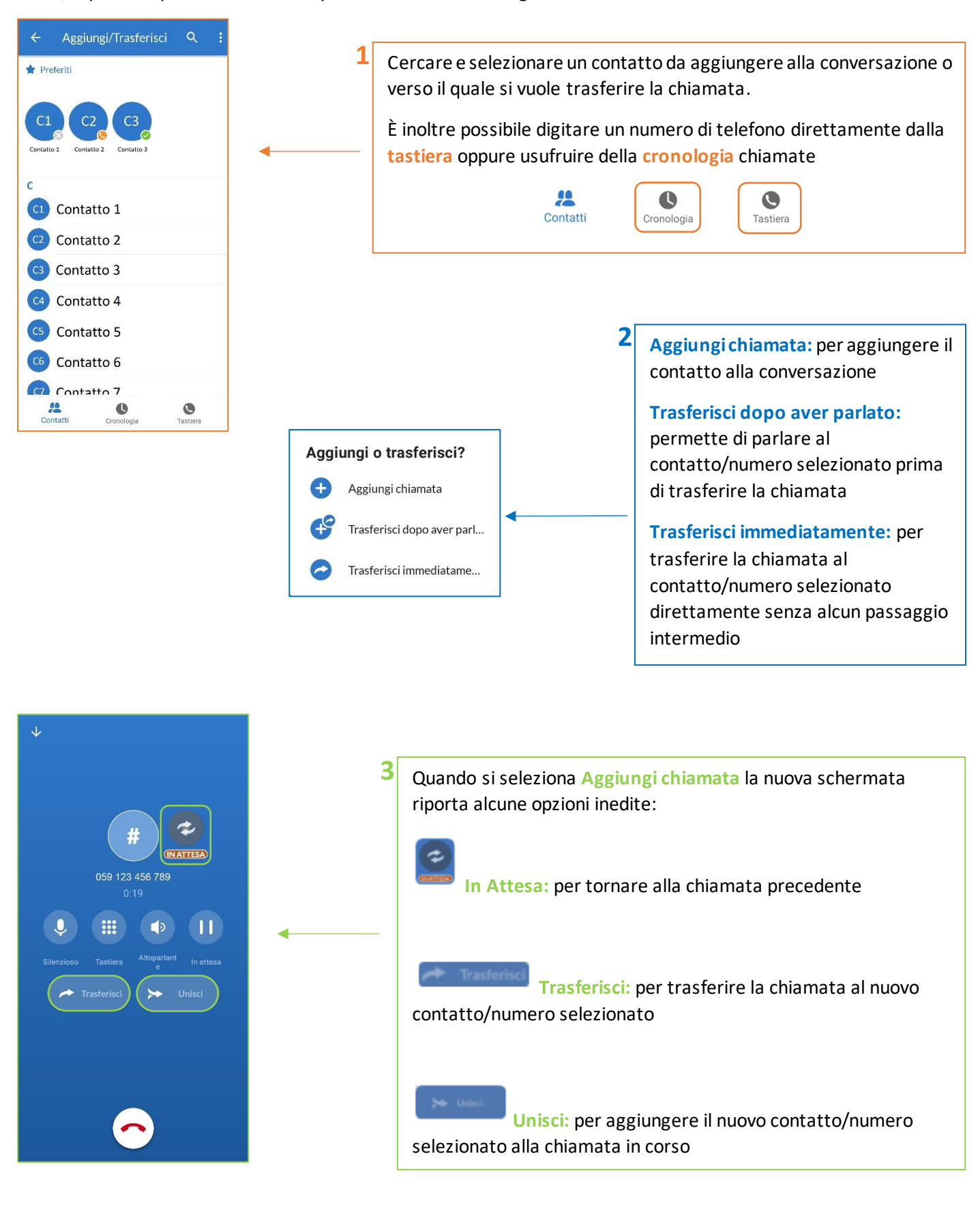

## <span id="page-24-0"></span>**5] PRIVACY E SICUREZZA (ACCESSO E LOGOUT)**

*Versione 2.0 – Luglio 2023 Pag. 25 di 27*

Ad ogni accesso a **MaX UC Mobile** è possibile scegliere se memorizzare la password nel dispositivo, in questo modo al prossimo avvio non vi sarà chiesto di inserire le credenziali di accesso che restano memorizzate nell'applicazione/dispositivo.

Se state utilizzando un dispositivo condiviso, si consiglia di **non** memorizzare la password in modo da evitare l'accesso automatico al prossimo avvio. L'utilizzatore successivo dovrà inserire le proprie credenziali.

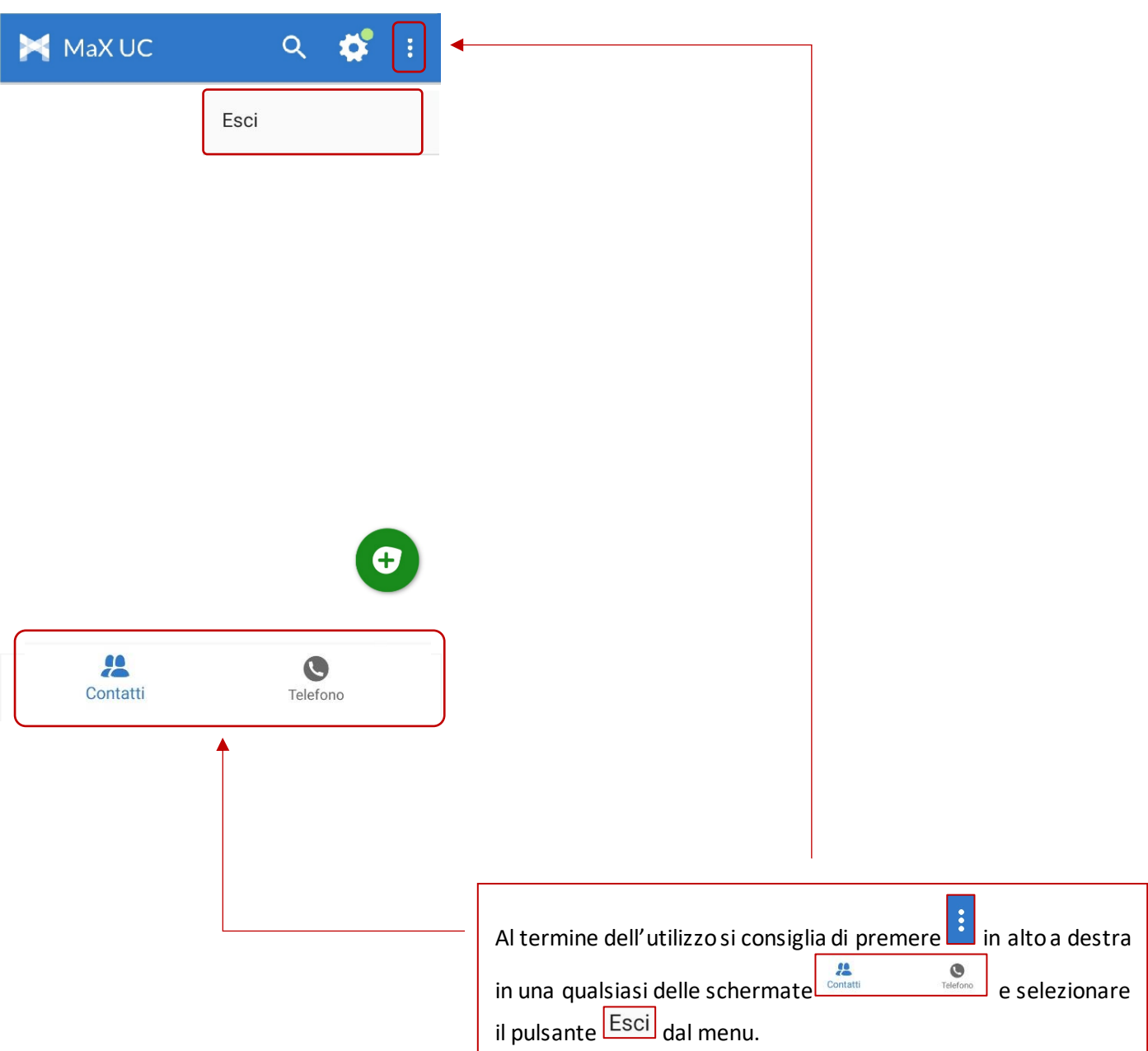

### **INDICE**

#### **[1\] MAX UC MOBILE](#page-1-0)**

- 1.1] [DOWNLOAD E INSTALLAZIONE](#page-1-1)
- 1.2] [ACCESSO TRAMITE USERNAME E PASSWORD](#page-2-0)

#### **[2\] IMPOSTAZIONI](#page-5-0)**

- [2.1\] GESTORE DI CHIAMATA](#page-6-0)
- 2.2] [MODALITA' DI CHIAMATA](#page-8-0)
- 2.3] [MODALITA' DI CHIAMATA: OPZIONI AVANZATE](#page-9-0)
- [2.4\] IMPOSTAZIONI CONTATTI](#page-12-0)
- 2.5] [IMPOSTAZIONI ACCOUNT E STATISTICHE](#page-13-0)

#### **[3\] CONTATTI](#page-15-0)**

#### **[4\] TELEFONO E CHIAMATE](#page-17-0)**

- 4.1] [CRONOLOGIA CHIAMATE](#page-18-0)
- 4.2] [EFFETTUARE CHIAMATE](#page-19-0)
- 4.3] [RICEVERE CHIAMATE](#page-21-0)
- 4.4] [OPZIONI CHIAMATA IN CORSO](#page-22-0)
- 4.5] [CHIAMATA IN CORSO: TRASFERIRE E AGGIUNGERE UN CONTATTO](#page-23-0)
- **[5\] PRIVACY E SICUREZZA \(ACCESSO E LOGOUT](#page-24-0))**